# <span id="page-0-0"></span>**Guía del usuario del monitor de pantalla plana Dell™ 2408WFP Flat Panel**

#### **Acerca del monitor**

[Características del producto](file:///C:/data/Monitors/2408WFP/SP/UG/about.htm#Product%20Features) [Identificación de piezas y controles](file:///C:/data/Monitors/2408WFP/SP/UG/about.htm#Identifying) [Especificaciones del monitor](file:///C:/data/Monitors/2408WFP/SP/UG/about.htm#Specifications) [Interfaz de Bus serie universal \(USB\)](file:///C:/data/Monitors/2408WFP/SP/UG/about.htm#Universal%20Serial%20Bus%20(USB)%20Interface)

[Especificaciones del lector de tarjeta](file:///C:/data/Monitors/2408WFP/SP/UG/about.htm#Card%20Reader%20Specificatoins) [Capacidad Plug and Play](file:///C:/data/Monitors/2408WFP/SP/UG/about.htm#plug_and_play_capability) Directrices de mantenimie

### **Configuracion del monitor**

amiento del soporte [Conexión del monitor](file:///C:/data/Monitors/2408WFP/SP/UG/setup.htm#Connecting%20Your%20Monitor) [Organizacion de los cables](file:///C:/data/Monitors/2408WFP/SP/UG/setup.htm#Organizing%20Your%20Cables) [Fijación de la barra de sonido al monitor \(opcional\)](file:///C:/data/Monitors/2408WFP/SP/UG/setup.htm#Soundbar%20Attachment%20to%20the%20Monitor) [Retirada del soporte](file:///C:/data/Monitors/2408WFP/SP/UG/setup.htm#Removing%20the%20Stand)

### **Funcionamiento del monitor**

[Utilización del panel frontal](file:///C:/data/Monitors/2408WFP/SP/UG/operate.htm#Using%20the%20Front%20Panel) [Utilización del menú OSD](file:///C:/data/Monitors/2408WFP/SP/UG/operate.htm#Using%20the%20OSD) [Configuración de la resolución óptima](file:///C:/data/Monitors/2408WFP/SP/UG/operate.htm#Setting%20the%20Optimal%20Resolution) [Uso de la barra de sonido Dell \(opcional\)](file:///C:/data/Monitors/2408WFP/SP/UG/operate.htm#Using%20the%20Dell%20Soundbar%20(Optional)) [Uso de la inclinación, giro de la extensión vertical](file:///C:/data/Monitors/2408WFP/SP/UG/operate.htm#Using%20the%20Tilt,%20Swivel%20Vertical%20Extension) [Cambio de la rotación del monitor](file:///C:/data/Monitors/2408WFP/SP/UG/operate.htm#Changing%20the%20Rotation%20of%20Your%20Monitor) [Rotación del sistema operativo](file:///C:/data/Monitors/2408WFP/SP/UG/operate.htm#Rotating%20Your%20Operating%20System)

**Solucion de problemas**<br>Solucion de problemas específicos del monitor Solucion de problemas es Problemas comune [Problemas Video](file:///C:/data/Monitors/2408WFP/SP/UG/solve.htm#video) [Problemas especificos del producto](file:///C:/data/Monitors/2408WFP/SP/UG/solve.htm#Product%20Specific%20Problems) [Problemas especificos del Bus serie universal \(USB, Universal Serial Bus\)](file:///C:/data/Monitors/2408WFP/SP/UG/solve.htm#Universal%20Serial%20Bus%20(USB)%20Specific%20Problems) [Solución de problemas de la Dell™ Barra de sonido \(opcional\)](file:///C:/data/Monitors/2408WFP/SP/UG/solve.htm#Soundbar%20(Optional)%20Troubleshooting) [Solución de problemas del lector de tarjetas](file:///C:/data/Monitors/2408WFP/SP/UG/solve.htm#Card%20Reader%20Troubleshooting)

#### **Apéndice**

[Precaución: Instrucciones de seguridad](file:///C:/data/Monitors/2408WFP/SP/UG/appendx.htm#Safety%20Information) [Aviso de FCC \(sólo EE.UU.\)](file:///C:/data/Monitors/2408WFP/SP/UG/appendx.htm#FCC%20Notice%20(U.S.%20Only)) [Cómo ponerse en contacto con Dell™](file:///C:/data/Monitors/2408WFP/SP/UG/appendx.htm#Contacting%20Dell)

#### **Notas, Avisos y Precauciones**

A través de esta guía, encontrará bloques de texto impresos en negrita y en letra cursiva acompañados por un icono. Estos bloques son notas, avisos y precauciones y se usan como sigue:

NOTA: Una NOTA indica información importante que le ayudará a utilizar mejor su sistema informático.

AVISO: AVISO indica la posibilidad de daño al hardware o pérdida de dados y le indica cómo prevenir el problema.

PRECAUCIÓN: Una ATENCIÓN, indica la posibilidad de sufrir daños materiales, personales, o mortales.

Algunas advertencias pueden aparecer en otros formatos o junto con un icono. En estos casos, la presentación específica de la advertencia es requerida por la autoridad reguladora.

#### **La información de este documento está sujeta a cambios sin previo aviso. © 2007 Dell™ Inc. Todos los derechos reservados.**

Queda terminantemente prohibida cualquier reproducción sin el permiso escrito de Dell™ Inc.

Marcas comerciales utilizadas en este texto: *Dell* y el logotipo de *DELL* son marcas comerciales de Dellinc; Microsoft y Windows son marcas registradas o comerciales de Microsoft<br>Corporation en Estados Unidos y/o en otro

En este documento pueden aparecer otras marcas comerciales y nombres comerciales para referirse a las entidades<br>Dell™ Inc. declina cualquier interés sobre la propiedad de las marcas comerciales y nombres comerciales que n

Modelo 2408WFP

Diciembre 2007 Rev. A00

## <span id="page-1-0"></span>**Acerca del monitor**

### **Guía del usuario del monitor DellT 2408WFP de pantalla plana**

- [Características del producto](#page-1-1)
- **[Identificación de piezas y controles](#page-1-2)**
- [Especificaciones del monitor](#page-4-1)
- **[Interfaz de Bus serie universal \(USB\)](#page-10-1)**
- [Especificaciones del lector de tarjeta](#page-11-1)
- **[Capacidad Plug and Play](#page-12-1)**
- [Directrices de mantenimiento](#page-12-2)

### <span id="page-1-1"></span>**Características del producto**

El monitor **2408WFP** de pantalla plana dispone de matriz activa, transistor de película fina (TFT) y pantalla de cristal líquido (LCD). Entre las funciones del<br>monitor se incluyen:

- Pantalla con un área de visualización de 24 pulgadas (609,6 mm).
- Resolución 1920 x 1200 y compatibilidad de pantalla completa para resoluciones inferiores.
- Amplio ángulo de visión el cual ofrece una perspectiva óptima tanto si está sentado, de pie o en movimiento.
- Opciones de ajuste de giro y ampliación panorámica vertical e inclinada.
- Soporte desmontable y orificios de montaje VESA (Asociación para estándares electrónicos y de vídeo) de 100 mm para una instalación flexible.
- Capacidad Plug and play en caso de ser compatible con su sistema.
- Ajustes de visualización en pantalla (OSD) para ofrecer una configuración fácil y la optimización de la pantalla.

■ El CD de software y documentación incluye un archivo de información (INF), un archivo de administración de color de imágenes (ICM) y documentación del producto.

- Función para el ahorro de energía de conformidad con Energy Star.
- Ranura de bloqueo de seguridad.

# <span id="page-1-2"></span>**Identificación de piezas y funciones**

# **Vista frontal**

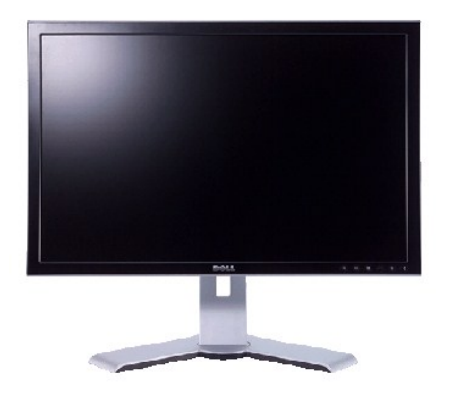

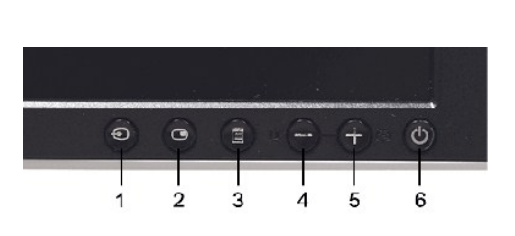

**Vista frontal Controles del panel frontal**

#### **Etiqueta Descripción**

- **1** Selección de fuente de entrada
- **2** Seleccione PIP (Picture In Picture-Imagen en la Imagen)/PBP (Picture By Picture-Imagen por
- Imagen)
- **3** Selección/Menú OSD
- **4** Brillo y Contraste/Bajar (-)
- **5** Ajuste automático/Subir (+)
- **6** Botón de encendido (con indicador de luz de encendido/apagado)

# **Vista trasera**

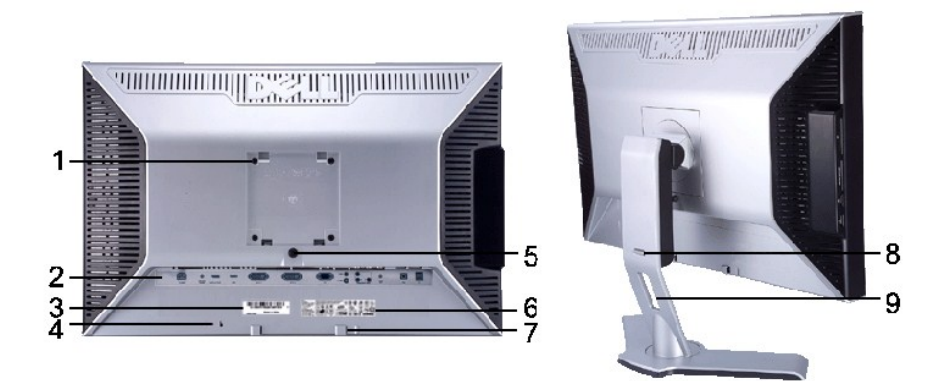

### **Vista trasera Vista trasera con soporte del monitor**

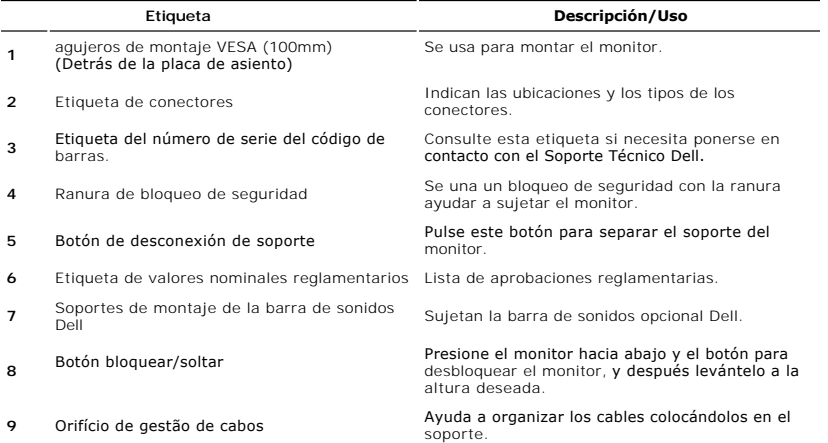

# **Vista lateral**

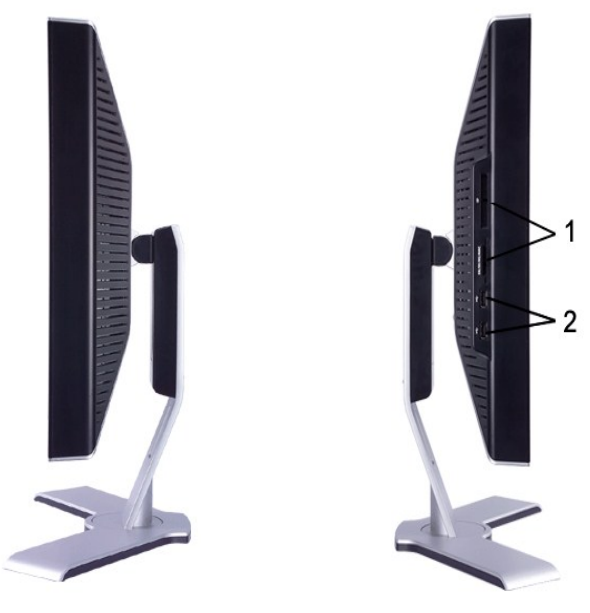

**Lado derecho Lado izquierdo**

# **Etiqueta Descripción**

- Lector de tarjeta: para detalles consulte [Especificaciones del lector de tarjeta](#page-11-1)
- Puertos USB para descarga de datos

# **Vista inferior**

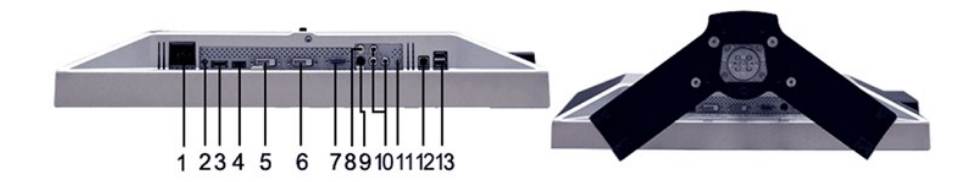

#### **Vista inferior**

### **Etiqueta Descripción**

- Conexión del cable de CA
- Conector de alimentación de CC para la<br>barra de sonido Dell™
- 
- Conector DisplayPort
- Conector HDMI
- Conector-1 DVI
- Conector-2 DVI
- Conexión VGA
- Conexión de vídeo Composite
- Conexión S-Vídeo
- Component video connectors
- Salida de audio
- Puerto USB para carga de datos
- 13 Puertos USB para descarga de datos

# <span id="page-4-1"></span><span id="page-4-0"></span>**Especificaciones del monitor**

Las siguientes secciones le ofrecen información sobre los diversos modos de administración de energía y sobre la asignación de clavijas para los diferentes conectores de su monitor.

### **Modos de gestión de energía**

Si tiene instalado en su PC un software o una tarjeta de pantalla compatible con DPMS de VESA, la pantalla puede reducir automáticamente su consumo de<br>energía cuando no se utilice. Es lo que se denomina \*Modo de anta face ahorro de energía automático:

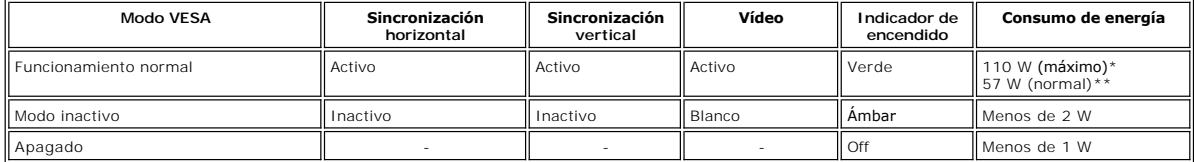

\* Con sonido + USB \*\* Sin sonido + USB

Active el ordenador y el monitor para acceder a la pantalla [OSD.](file:///C:/data/Monitors/2408WFP/SP/UG/operate.htm#Using%20the%20OSD)

**NOTA:** xEste monitor es compatible con ENERGY STAR® y con TCO '99/TCO '03 en cuento a la gestión de energía.

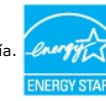

**NOTA:** Un consumo de energía nulo en el modo OFF se consigue sólo tras desconectar el cable principal del monitor.

# **Asignación de las patillas**

### **Conexión VGA**

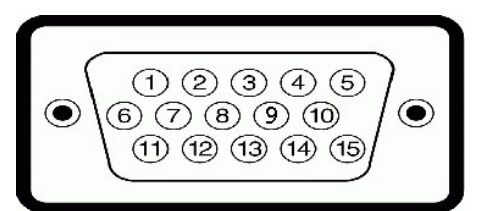

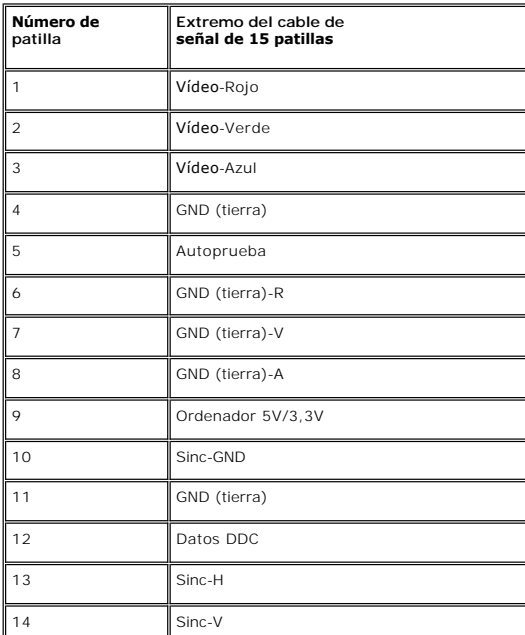

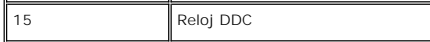

### **Conexión DVI**

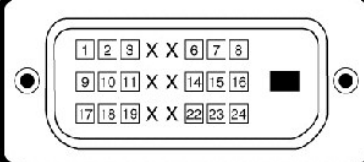

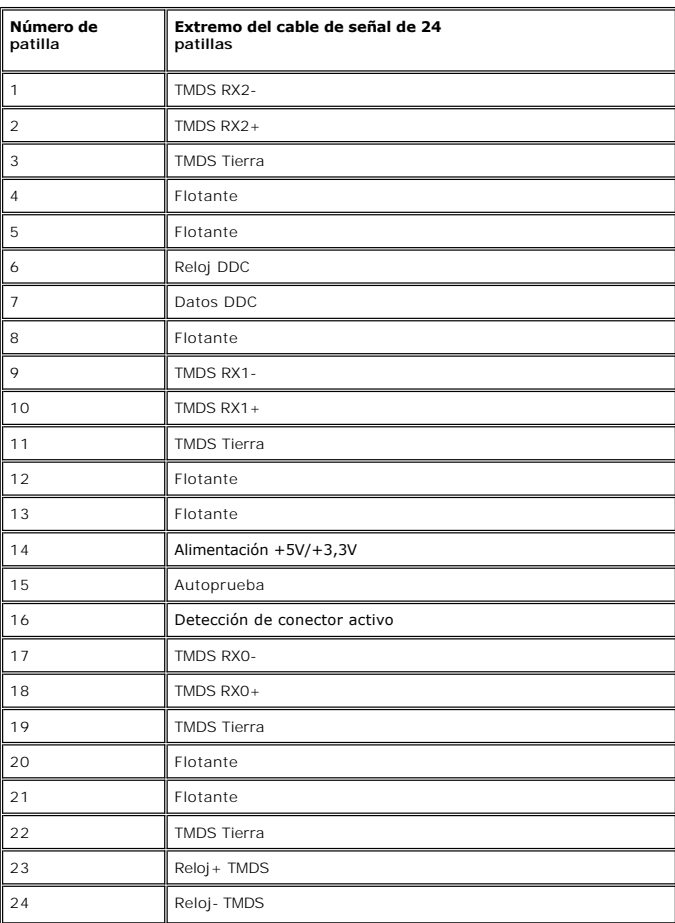

**Conector S-video** 

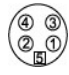

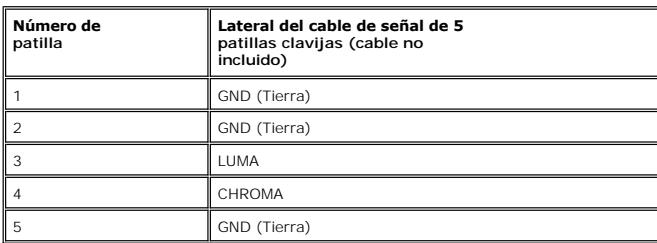

**Conector de vídeo Composite**

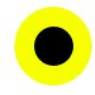

### LUMA COMPUESTO CHROMA

**Component Video Connector**

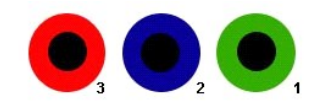

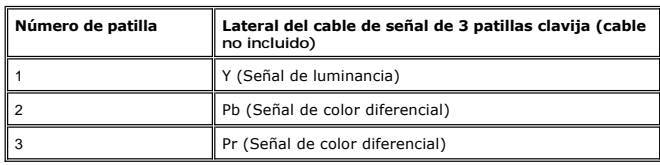

**Conector DisplayPort**

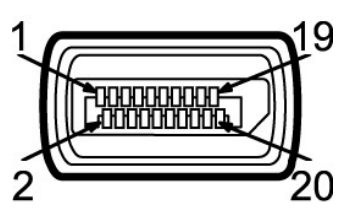

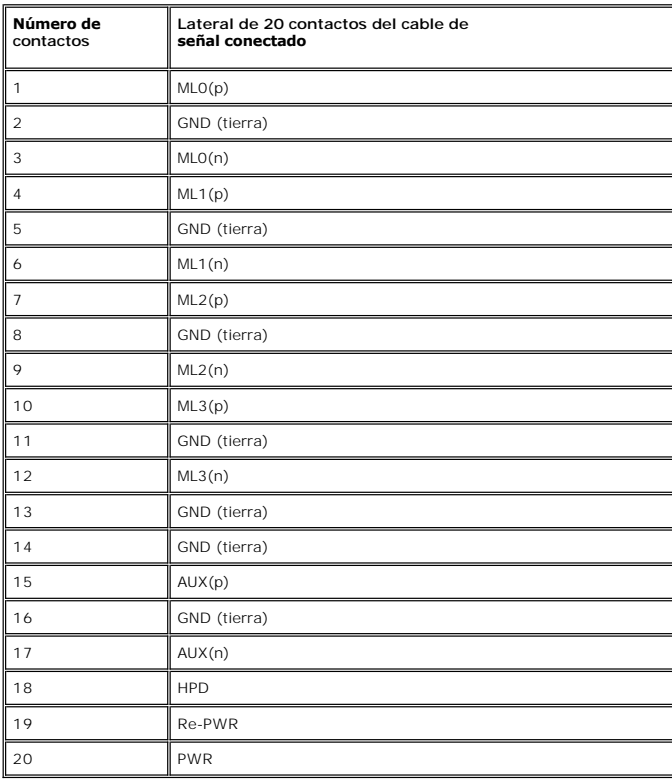

**Conector HDMI**

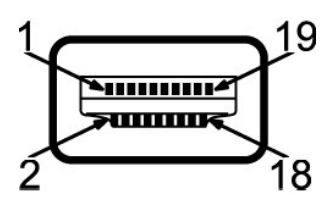

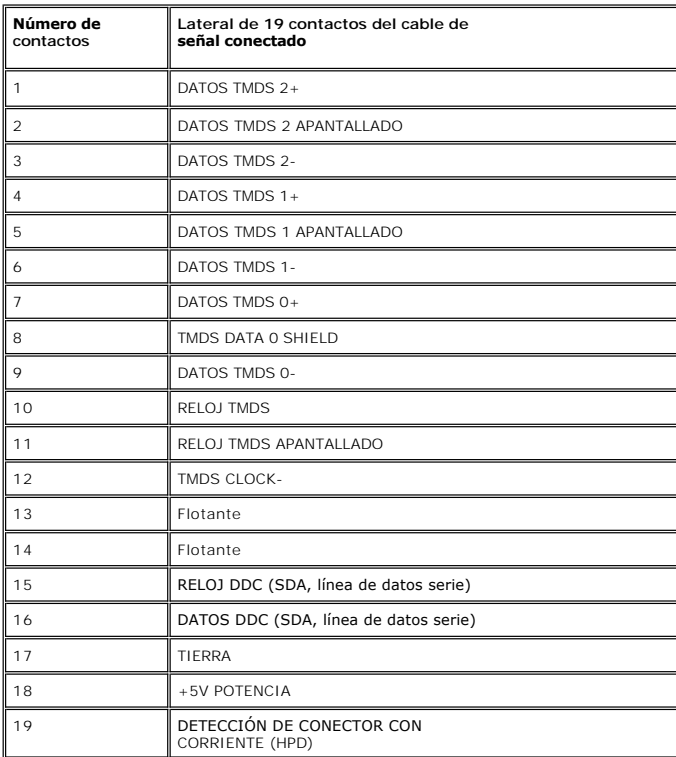

# **Especificaciones de la Pantalla plana**

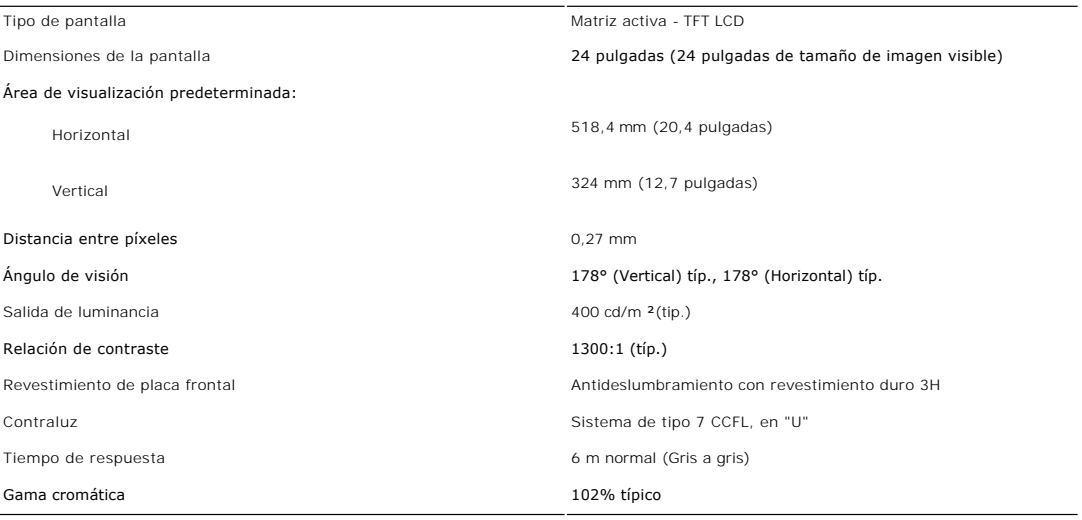

# **Resolución**

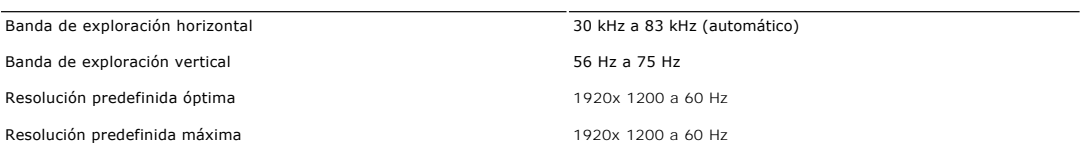

# **Modos de vídeo compatibles**

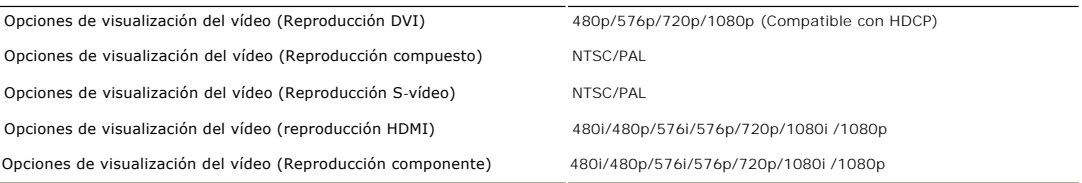

# **Modos de visualización predefinidos**

Dell garantiza el tamaño y el centrado de la imagen para todos los modos predefinidos incluidos en la tabla siguiente:

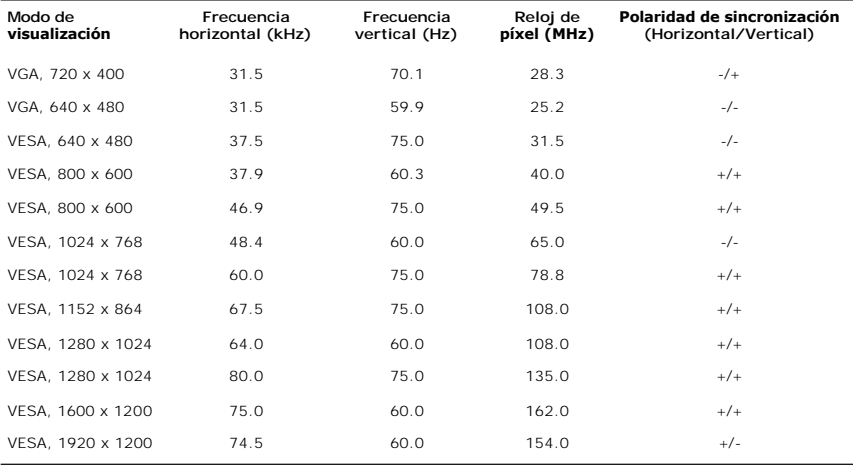

# **Características eléctricas**

La siguiente tabla detalla la especificación eléctrica:

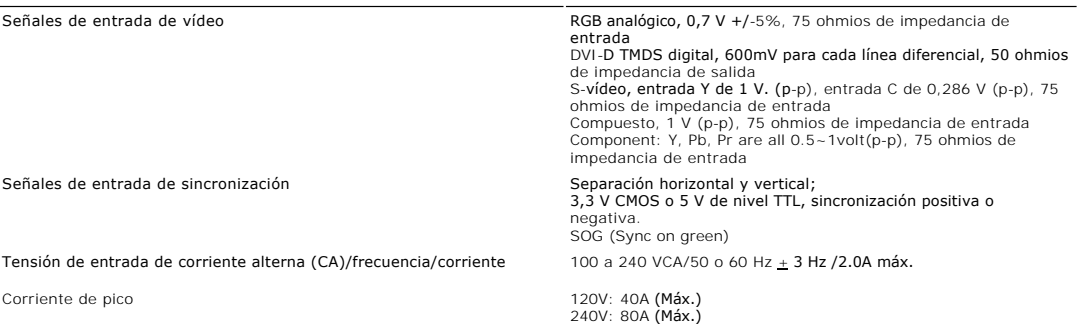

# **Características físicas**

La siguiente tabla detalla la especificación física:

**Tipo de conector** l D-sub: conector azul

l DVI-D: conector blanco

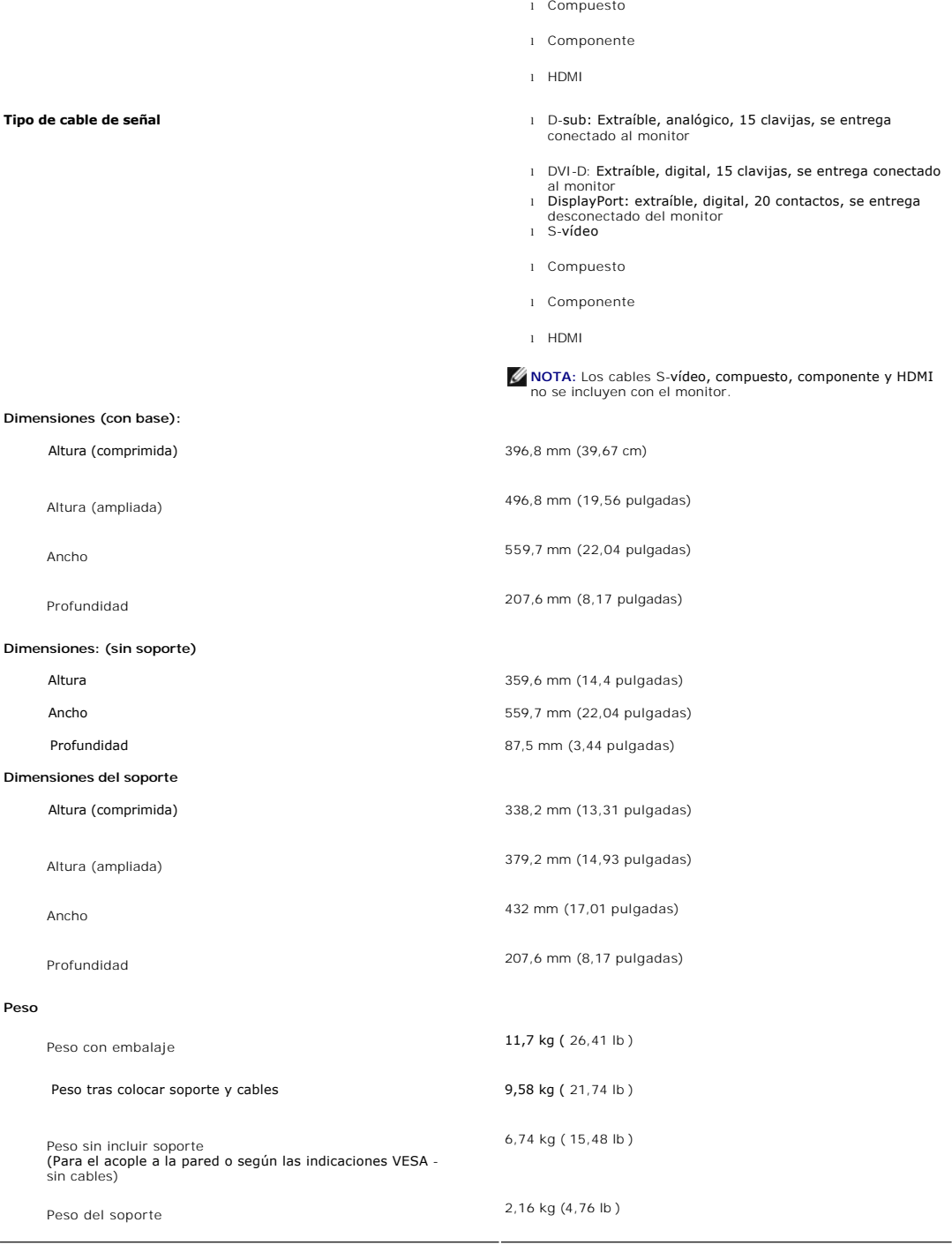

l DisplayPort:conector negro

l S-vídeo

### **Entorno**

La siguiente tabla detalla la limitación del entorno:

### **Temperatura:**

En funcionamiento 5° a 35°C (41° a 954°F)

<span id="page-10-0"></span>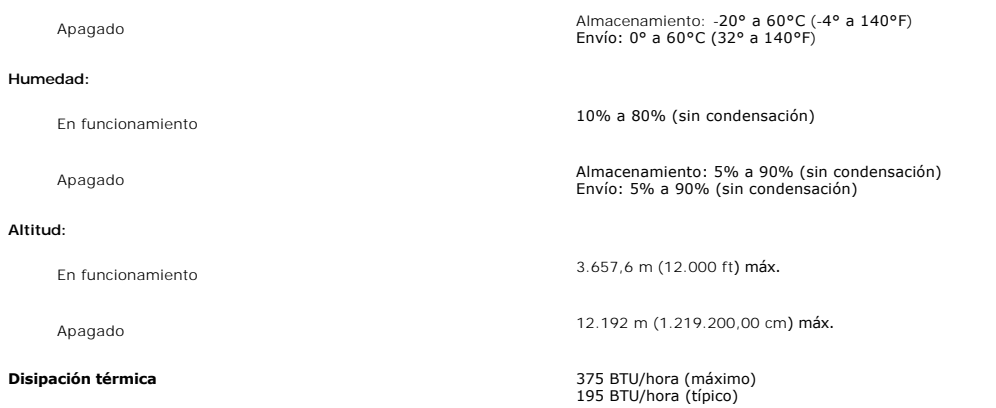

# <span id="page-10-1"></span>**Interfaz de Bus serie universal (USB)**

Este monitor es compatible con la interfaz USB 2.0 certificada de alta velocidad.\*

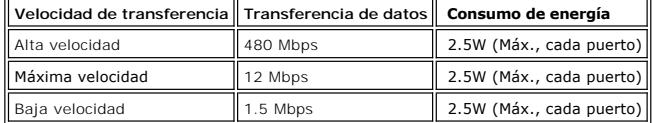

# **Conector USB Upstream**

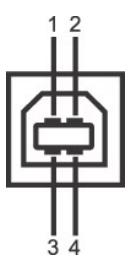

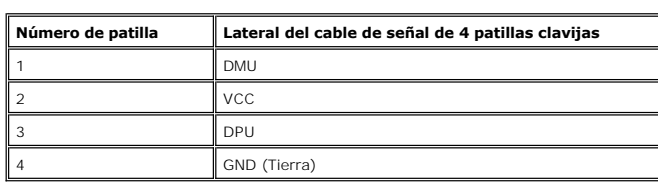

**Conector USB Downstream** 

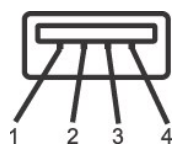

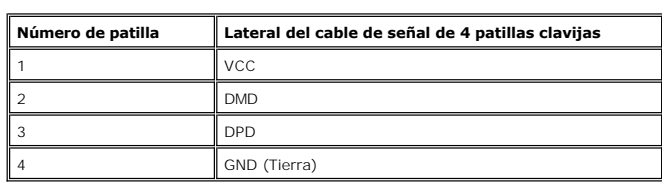

# **Puertos USB:**

l 1 upstream - parte posterior

<span id="page-11-0"></span>l 4 downstream - 2 en la parte de atrás; 2 en el lado izquierdo

**NOTA:** La característica USB 2.0 requiere un equipo compatible

NOTA: La interfaz USB del monitor funciona SOLO cuando el monitor est?ACTIVADO (o en Modo de ahorro de energía). Si apaga y enciende el<br>monitor, la interfaz USB se volver?a enumerar; los periféricos conectados pueden tarda

# <span id="page-11-1"></span>**Especificaciones del lector de tarjeta**

### **Resumen**

- l La lector de tarjetas de memoria flash es un dispositivo de almacenamiento USB que permite al usuario leer y escribir datos desde y a la tarjeta de memoria.
- l Windows® 2000, XP y Vista reconocen automáticamente el lector de tarjetas de memorioa flash.
- l Una vez instalado y reconocido, cada tarjeta de memoria separada (ranura) aparece con una unidad/letra de unidad independiente.
- l Se pueden realizar todas las operaciones de archivo estándar (copiar, eliminar, arrastrar y soltar, etc.) con esta unidad.

### **Características**

### El lector de tarjetas de memoria flash tiene las siguientes características:

- l Es compatible con los sistemas operativos Windows 2000, Xp y Vista
- l Sin soporte Dell para Windows 9x
- l Dispositivo de clase de almacenamiento en masa (no se necesitan controladores con Windows 2000, XP y Vista)
- l Certificación USB-IF
- l Es compatible con varios medios de tarjetas de memoria

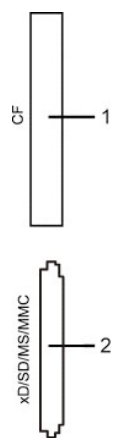

La siguiente tabla detalla la ranura para insertar un tipo de tarjeta de memoria:

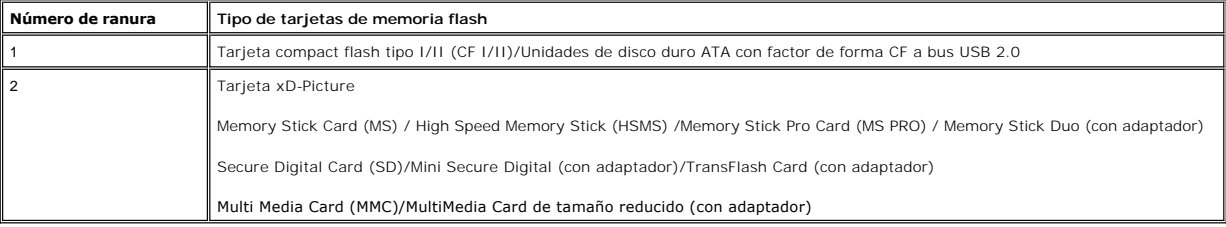

<span id="page-12-0"></span>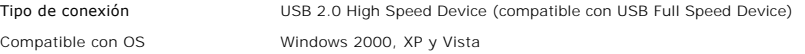

### **Actuación**

Velocidad de transmisión Lectura: 480 Mb/s (máx.)

Escritura: 480 Mb/s (máx.)

### <span id="page-12-1"></span>**Capacidad Plug and Play**

Puede instalar la pantalla en cualquier sistema compatible con Plug and Play. La pantalla proporciona automáticamente al sistema informático la información EDII (Extended Display Identification Data, Datos extendidos de identificación de pantalla) utilizando el protocolo DDC (Display Data Channel, Canal de datos de panta<br>de manera que el sistema puede configurarse automáticamente pero en la mayoría de los casos la instalación de la pantalla es automática.

### <span id="page-12-2"></span>**Directrices de mantenimiento**

### **Cuidado del monitor**

**PRECAUCIÓN:** Lea y siga las **Instrucciones de seguridad** siguiente antes de

limpiar el monitor. **PRECAUCIÓN:** Antes de limpiar el monitor, desenchúfelo de la toma de corriente  $\mathbb{A}$ eléctrica.

Para unos resultados óptimos, siga las instrucciones de la siguiente lista mientras retira el embalaje, limpia y manipula el monitor:

- 
- ⊥ Para limpiar la pantalla antiestática, humedezca un trapo limpio y suave con un poco de agua. Si es posible, utilice un tejido o solución especial para la<br>Ilimpieza de pantallas específicos para el revestimiento antiest lechosa en el plástico.
- ⊥ Si aprecia polvo blanco al desembalar el monitor, límpielo con un paño.<br>Manipule el monitor con cuidado, ya que los monitores de color oscuro se pueden arañar y mostrar marcas de color blanco visibles con más facilidad en los monitores de color claro.

[Volver a la página de contenidos](file:///C:/data/Monitors/2408WFP/SP/UG/index.htm) 

# <span id="page-13-0"></span>**Apéndice**

**Guía del usuario del monitor Dell™ 2408WFP de pantalla plana**

- [Precaución: Instrucciones de seguridad](#page-13-1)
- [Aviso de FCC \(sólo EE.UU.\)](#page-13-2)
- <sup>O</sup> [Cómo ponerse en contacto con Dell™](#page-14-1)

## <span id="page-13-1"></span>**Precaución: Instrucciones de seguridad**

Lea y siga estas instrucciones cuando conecte y use su monitor de ordenador: l Para evitar el daño de su monitor, asegúrese de que el control de selección de voltaje de la alimentación de corriente de su computador corresponda a<br>Ia corriente alterna (CA) disponible para su localidad.: o 115 voltios (V)/60 hertzios (Hz) en la mayor parte de Norteamérica y Sudamérica y algunos paíes del Extremo Oriente como Japón, Corea del Sur<br> (También 220 voltios (V)/60 hertzios (Hz)) y Taiwan. o 230 voltios (V)/50 hercios (Hz) en la mayor parte de Europa, el Medio Oriente y el Extremo Oriente.<br>Asegúrese también que su monitor está adaptado al voltaje nominal para funcionar con la corriente alterna(CA) disponible l No almacene ni utilice el monitor LCD en ubicaciones expuestas al calor, luz directa del sol o un frío extremo. ι Evite trasladar el monitor LCD entre ubicaciones con grandes diferencias de temperatura.<br>ι No exponga el monitor LCD a grandes vibraciones o condiciones de gran impacto. Por ejemplo, no coloque el monitor LCD dentro de coche. l No almacene ni utilice el monitor LCD en ubicaciones expuestas a alta humedad o entorno polvoriento. ı No permita que se derrame agua u otros líquidos sobre o dentro del monitor LCD.<br>ı Mantenga el monitor de pantalla plana a temperatura ambiente. Un exceso de frío o calor podría tener un efecto adverso sobre el crist pantalla.<br>1 No introduzca objetos metálicos por las aberturas del monitor. Si lo hace corre el riesgo de electrochoque<br>1 Para evitar electrochoque, nunca toque el interior del monitor. Sólo un técnico calificado debe abri de los lugares donde alguien pueda tropezar con éste. l Asegúrese de sujetar el enchufe, y no el cable, cuando desconecte el monitor de una toma de corriente. ⊥ Las aberturas de la caja del monitor sirven para ventilación. Para evitar un sobrecalentamiento, estas aberturas no deben bloquearse ni cubrirse. Evite<br>usar el monitor sobre la cama, sofá, alfombra u otras superficies b de la caja. Si coloca el monitor en una estantería u otro espacio cerrado, asegúrese de una ventilación y la circulación del aire adecuado.<br>ι Coloque el monitor en un lugar con humedad baja y sin polvo. Evite los lugares póngase inmediatamente en contacto con un proveedor autorizado. Puede limpiar el monitor con un trapo húmedo cuando sea necesario, asegurándose de desenchufar previamente el monitor. ı Coloque el monitor sobre una superficie sólida y trátelo con cuidado. La pantalla es de cristal, y puede dañarse si se deja caer o si se golpea con fuerza.<br>ι Coloque el monitor cerca de una toma de corriente de access l Si el monitor no funciona bien -en particular, si existen sonidos u olores inusuales que provengan de éste- desenchúfelo de inmediato y póngase en contacto con un proveedor o centro de servicio técnico autorizado. l No intente quitar la cubierta trasera, ya que estaría expuesto al riesgo de electrochoque. La cubierta trasera sólo debe quitarse por el personal de un servicio técnico calificado. l Las temperaturas elevadas pueden causar problemas. No use el monitor bajo la luz directa del sol, y manténgalo alejado de calefacciones, estufas, **PRECAUCIÓN:** Uso de controles, ajustes o procedimientos distintos de los especificados en esta documentación podría resultar exzona a choque, peligro eléctrico, y/o riesgos mecánicos. NOTA: Este monitor no necesita o no tiene ningún control de selección de voltaje para fijar la entrada de voltaje CA. Este aceptará automáticamente cualq<br>CA de acuerdo a los rangos definidos en la sección de "Especificacio

- cocinas y otras fuentes de calor. l Desenchufe el monitor cuando no se use durante un largo período de tiempo.
- l Desenchufe el monitor de la toma de corriente antes de cualquier reparación.
- LAS LAMPARAS INCLUIDSA EN ESTE PRODUCTO CONTIENE MERCURIO Y DEBEN RECICLARSE O DESHACERSE DE ELLAS SIGUIENDO LAS LEYES LOCALES,<br>ESTATALES O FEDERALES. PARA OBTENER MÁS INFORMACIÓN, DIRÍJASE A para obtener más información.

# <span id="page-13-2"></span>**Aviso de FCC (sólo EE.UU.)**

#### **FCC Clase B**

Este equipo genera, usa y puede irradiar energía de radiofrecuencia, y si no se instala y usa según el manual de instrucciones del fabricante, puede causar interferencia a la recepción de radio y televisión. Este equipo ha sido probado y cumple los límites de la Clase B de equipos digitales, con arreglo a la Parte 15<br>de las Normativas FCC.

Este equipo cumple la Parte 15 de las Normativas FCC. El uso está sujeto a las siguientes dos condiciones:

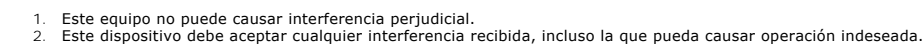

**Aviso:** Las reglamentaciones de FCC determinan que cambios o modificaciones no expresamente aprobadas por Dell Inc. pueden anular su autoridad<br>d**e operación de este equipo.** 

Estos límites están diseñados para ofrecer una protección razonable contra interferencia perjudicial en una instalación residencial. Sin embargo, no hay garantía de que no se producirá interferencia en una instalación determinada. Si este equipo causa interferencia perjudicial a la recepción de radio o<br>televisión, lo que se puede determinar apagando y encendiendo el equipo

- <span id="page-14-0"></span>l Reoriente la antena receptora.
- l Cambie de lugar el sistema respecto al receptor. l Aleje el sistema del receptor.
- l Conecte el sistema a un tomacorriente diferente para que el sistema y el receptor estén circuitos diferentes.

Si es necesario, consulte un representante de Dell Inc. o un técnico experimentado de radio/televisión para sugerencias adicionales.

La siguiente información se proporciona en el dispositivo o dispositivos descritos en este documento conforme a las normas FCC:

- l Nombre del producto: Monitor de pantalla plana 2408WFP l Número de modelo: 2408WFPb l Nombre de la compañía:
- 
- Dell Inc.
- Worldwide Regulatory Compliance & Environmental Affairs
- 
- One Dell Way Round Rock, Texas 78682 USA 512-338-4400

### <span id="page-14-1"></span>**Cómo ponerse en contacto con Dell™**

Para contactar con Dell de forma electrónica, puede acceder a los siguientes sitios Web o hacerlo por teléfono:

- l Para solicitar asistencia a través de Internet, consulte: **support.dell.com**. l Los clientes en Estados Unidos pueden llamar al 800-WWW-DELL (800-999-3355).
- 

**NOTA: Si no dispone de una conexión a Internet activa, encontrará información de contacto en su ticket de compra, embalaje, factura o catálogo de<br>productos Dell.** 

Dell ofrece diversas opciones de servicio y asistencia telefónica y en línea. La disponibilidad varía dependiendo del país y del producto, por lo que quizás no<br>pueda acceder a algunos servicios en su zona. Para contactar c

- 
- 1. Visite: **support.dell.com**. 2. Elija su país o región en el menú desplegable "**Elija un país/región**", situado en la parte inferior de la página.
- 3. Haga clic en **Contacto** en el lado izquierdo de la página. 4. Seleccione el servicio o el vínculo de asistencia adecuado según sus necesidades.
- 5. Elija el método que más le convenga para contactar con Dell.

[Volver a la página de contenidos](file:///C:/data/Monitors/2408WFP/SP/UG/index.htm)

# <span id="page-15-0"></span>**Configuración del monitor**

**Monitor Dell™ 2408WFP Flat Panel** 

# **Si dispone de un ordenador portátil o de sobremesa Dell™ con acceso a Internet**

1. Vaya a **[http://support.dell.com](http://support.dell.com/)**, introduzca el código de su etiqueta de servicio y descargue el controlador más reciente para su tarjeta gráfica.

2. Una vez instalados los controladores para su adaptador gráfico, intente restablecer la resolución en **1920x1200**.

**NOTA**: si no puede establecer la resolución en 1920x1200, póngase en contacto con Dell™ para pedir información sobre un adaptador gráfico que sea<br>compatible con esta resolución.

[Regreso a la página de contenido](file:///C:/data/Monitors/2408WFP/SP/UG/optimal.htm)

# <span id="page-16-0"></span>**Configuración del monitor**

**Monitor Dell™ 2408WFP Flat Panel** 

## **Si no dispone de un ordenador de sobremesa, de un portátil o de una tarjeta gráfica Dell™**

1. Haga clic con el botón derecho del ratón en el escritorio y seleccione **Propiedades**.

- 2. Haga clic en la ficha **Configuración**.
- 3. Seleccione **Opciones avanzadas**.
- 4. Identifique el proveedor del controlador gráfico en la descripción que aparece en la parte superior de la ventana (p.ej., NVIDIA, ATI, Intel, etc.).

5. Visite la página web del proveedor de la tarjeta gráfica para obtener un controlador actualizado (por ejemplo, [http://www.ATI.com](http://www.ati.com/) o [http://www.NVIDIA.com\)](http://www.nvidia.com/).

6. Una vez instalados los controladores para su adaptador gráfico, intente restablecer la resolución en **1920x1200**.

**NOTA**: si no puede establecer la resolución en 1920x1200, póngase en contacto con el fabricante de su ordenador o plantéese la opción de comprar un<br>adaptador gráfico que sea compatible con una resolución de vídeo de 1920x

[Regreso a la página de contenido](file:///C:/data/Monitors/2408WFP/SP/UG/optimal.htm)

# <span id="page-17-0"></span>**Funcionamiento del monitor**

### **Guía del usuario del monitor de pantalla plana Dell™ 2408WFP**

- [Utilización del panel frontal](#page-17-1)
- [Utilización del menú OSD](#page-19-1)
- [Configuración de la resolución óptima](#page-26-1)
- [Utilización de la barra de sonido Dell \(Opcional\)](#page-27-1)
- [Uso de la inclinación, giro de la extensión vertical](#page-27-2)
- [Cambio de la rotación del monitor](#page-29-1)
- **O** [Rotación del sistema operativo](#page-29-2)

## <span id="page-17-1"></span>**Uso del panel frontal**

Utilice los botones situados en el panel frontal del monitor para ajustar la configuración de la imagen.

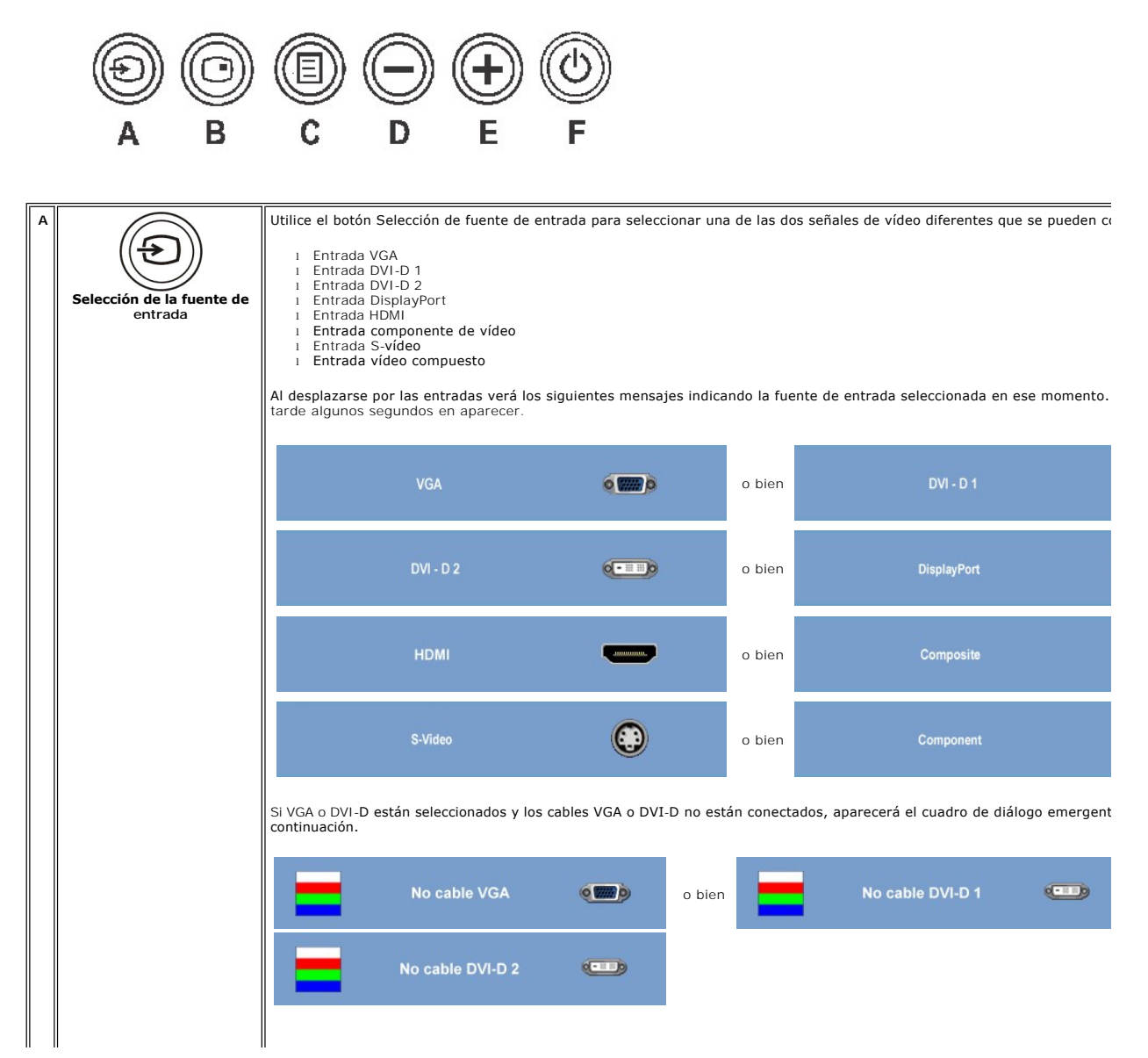

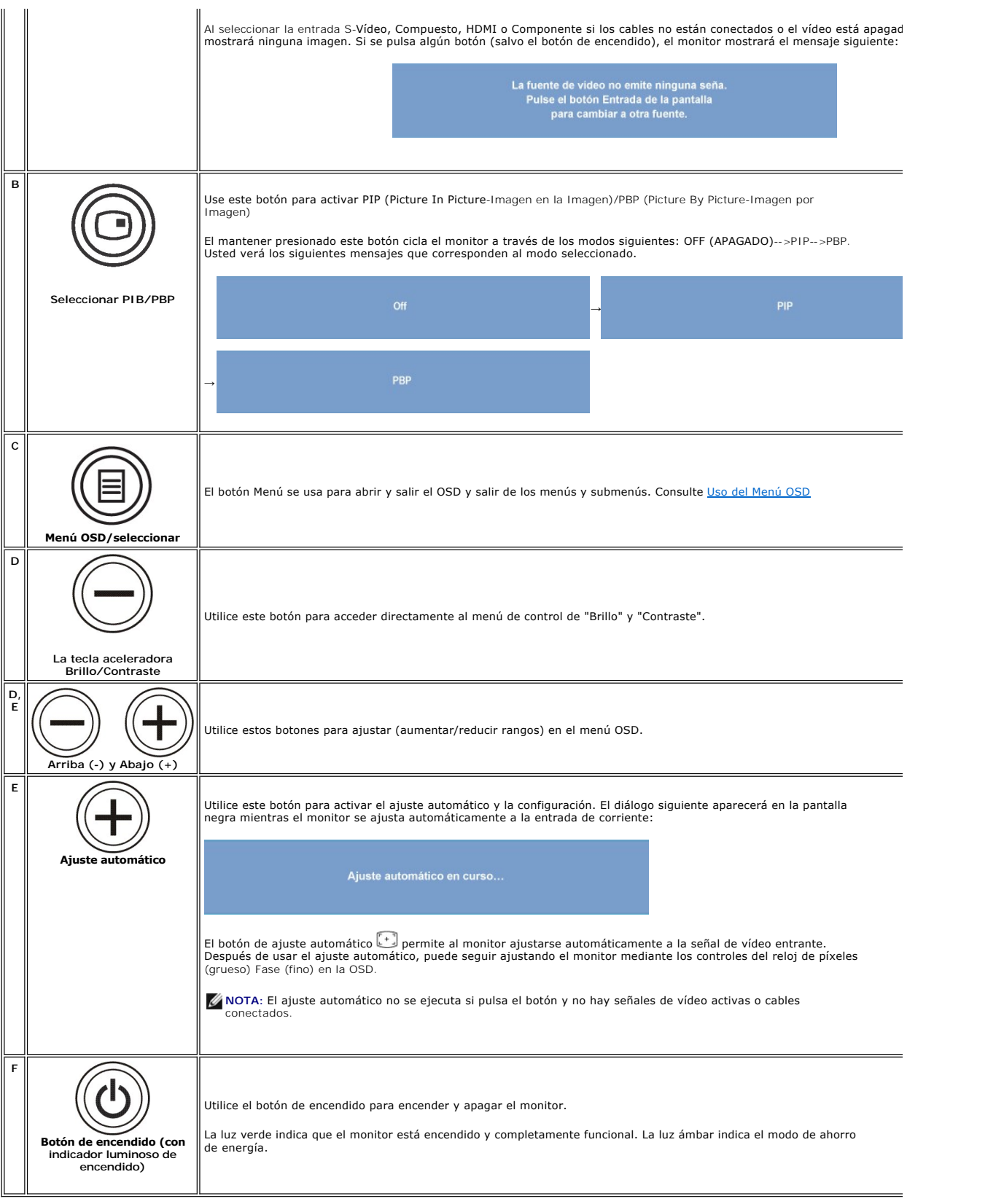

# <span id="page-19-1"></span><span id="page-19-0"></span>**Utilización del menú OSD**

NOTA: Si cambia los ajustes y entra a continuación en otro menú o sale del menú OSD, el monitor guarda automáticamente estos cambios. Estos<br>cambios también se guardan si cambia los ajustes y espera a que desaparezca el men

1. Pulse el botón MENU (Menú) para acceder al menú OSD y ver el menú principal.

### **Menú principal para entrada (VGA) analógica**

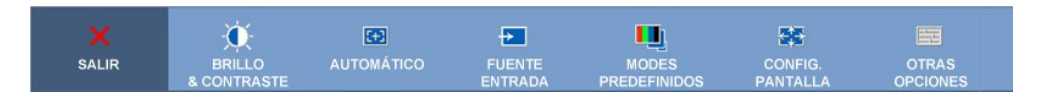

**O**

### **Menú principal para entrada (no VGA) no analógica**

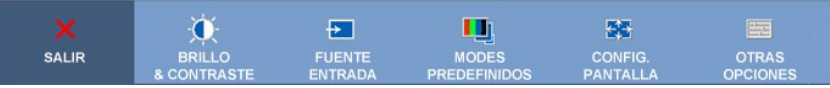

**NOTA:** La opción AJUSTE AUTOMÁTICO sólo está disponible cuando se utiliza el conector (VGA) analógico.

- 2. Pulse los botones ツッジpara moverse por las distintas opciones de configuración. A medida que pase de un icono a otro, se resaltará el nombre de<br>la opción. Consulte la tabla siguiente para ver una lista completa de las o
- 3. Pulse el botón MENU (Menú) para activar la opción resaltada.
- 4. Pulse los botones  $\bigcirc$  y  $\bigcirc$  para seleccionar el parámetro deseado.
- 5. Pulse MENU (Menú) para acceder a la barra de desplazamiento y utilice los botones  $\bigcirc$  y  $\bigcircled{B}$ , de acuerdo con los indicadores del menú, para hacer cambios.
- 6. Seleccione la opción "Atrás" para volver al menú principal o "Salir" para salir del menú OSD.

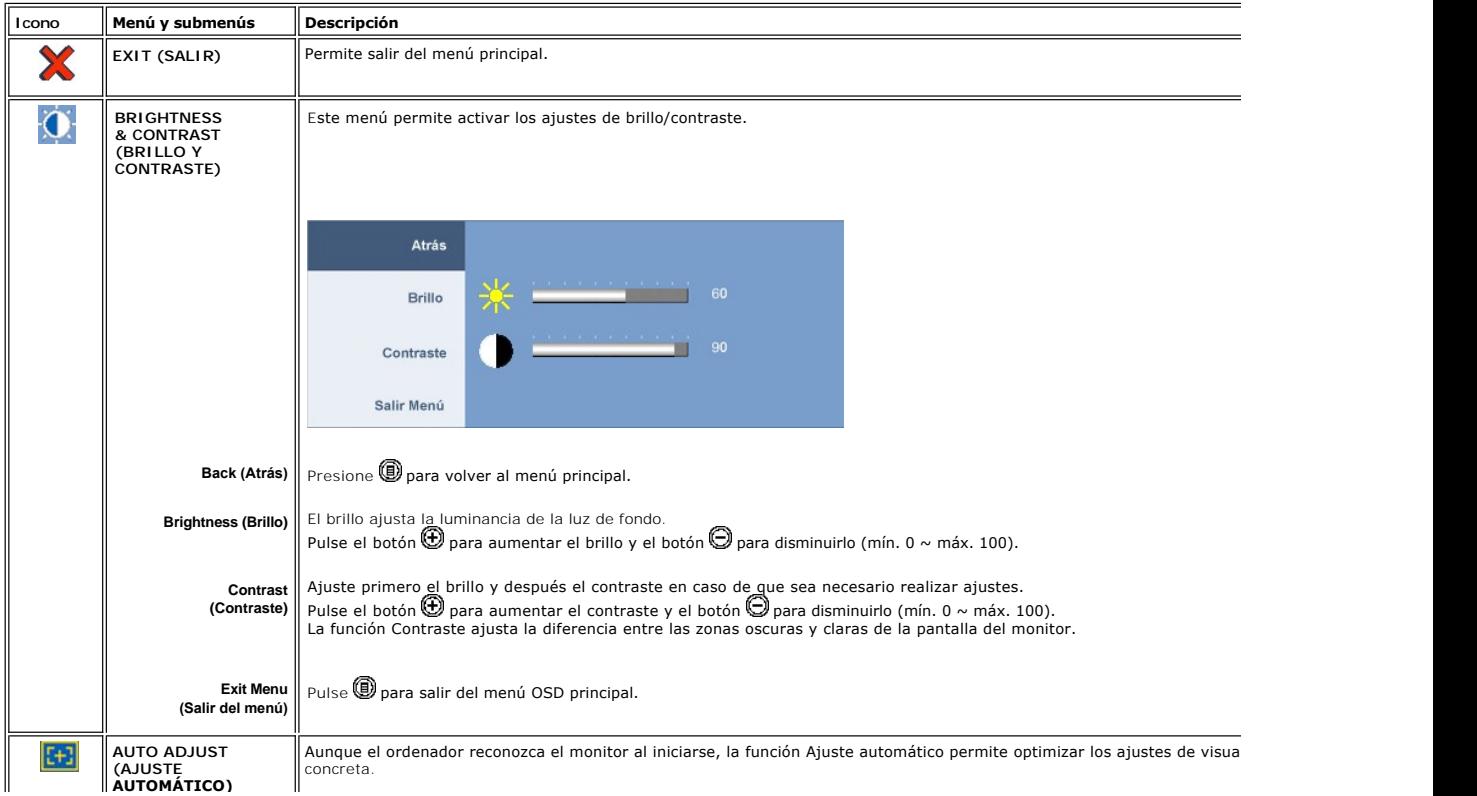

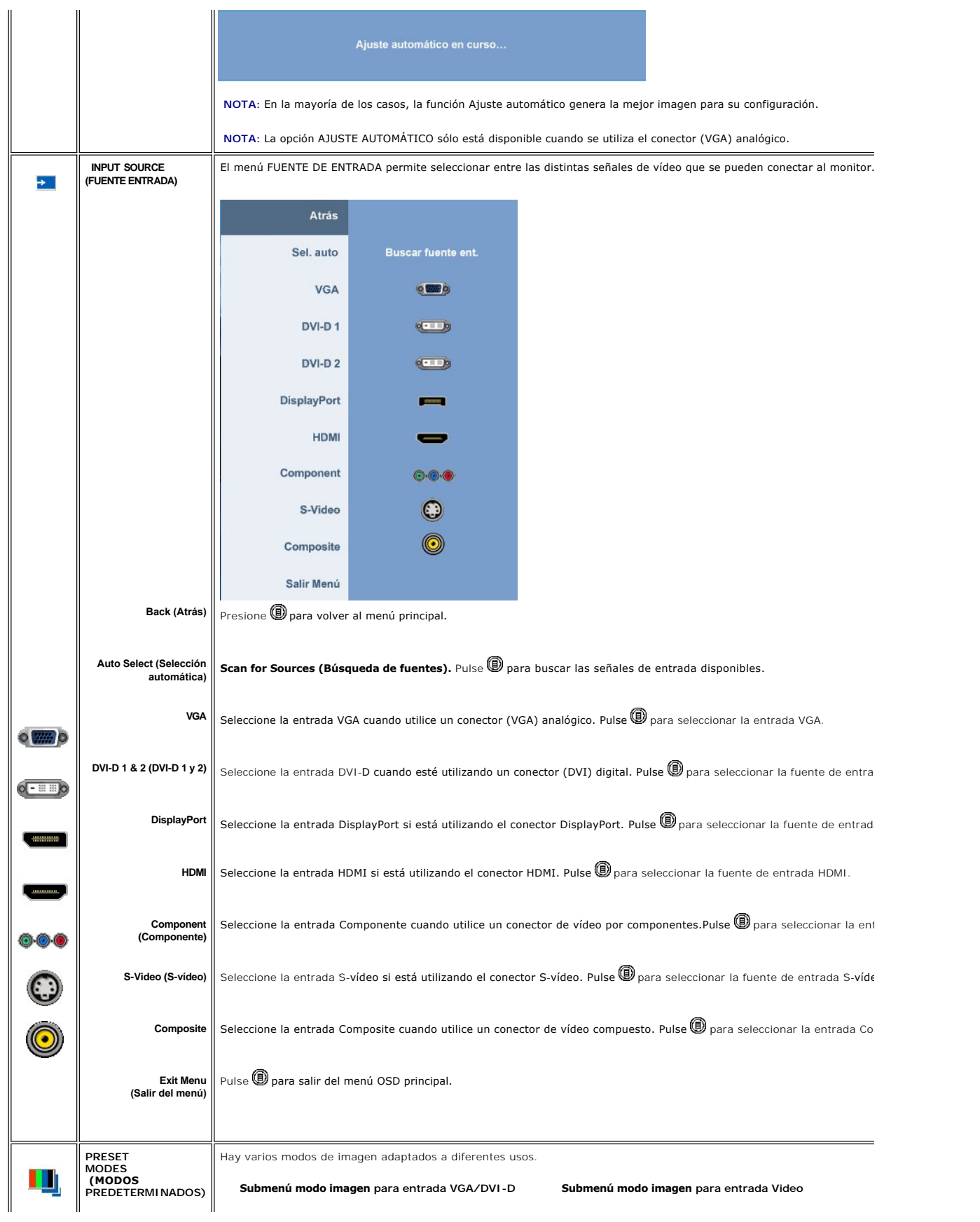

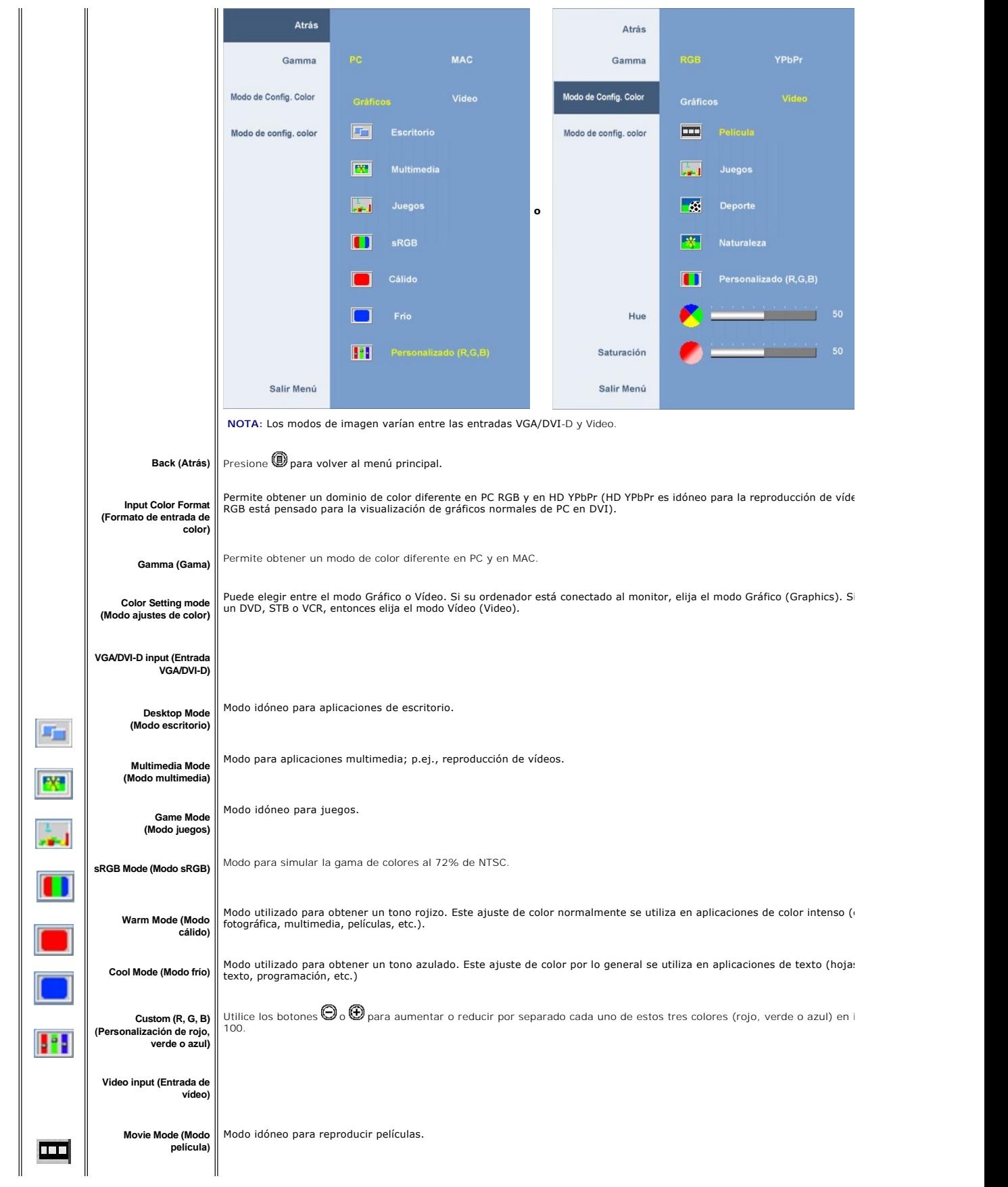

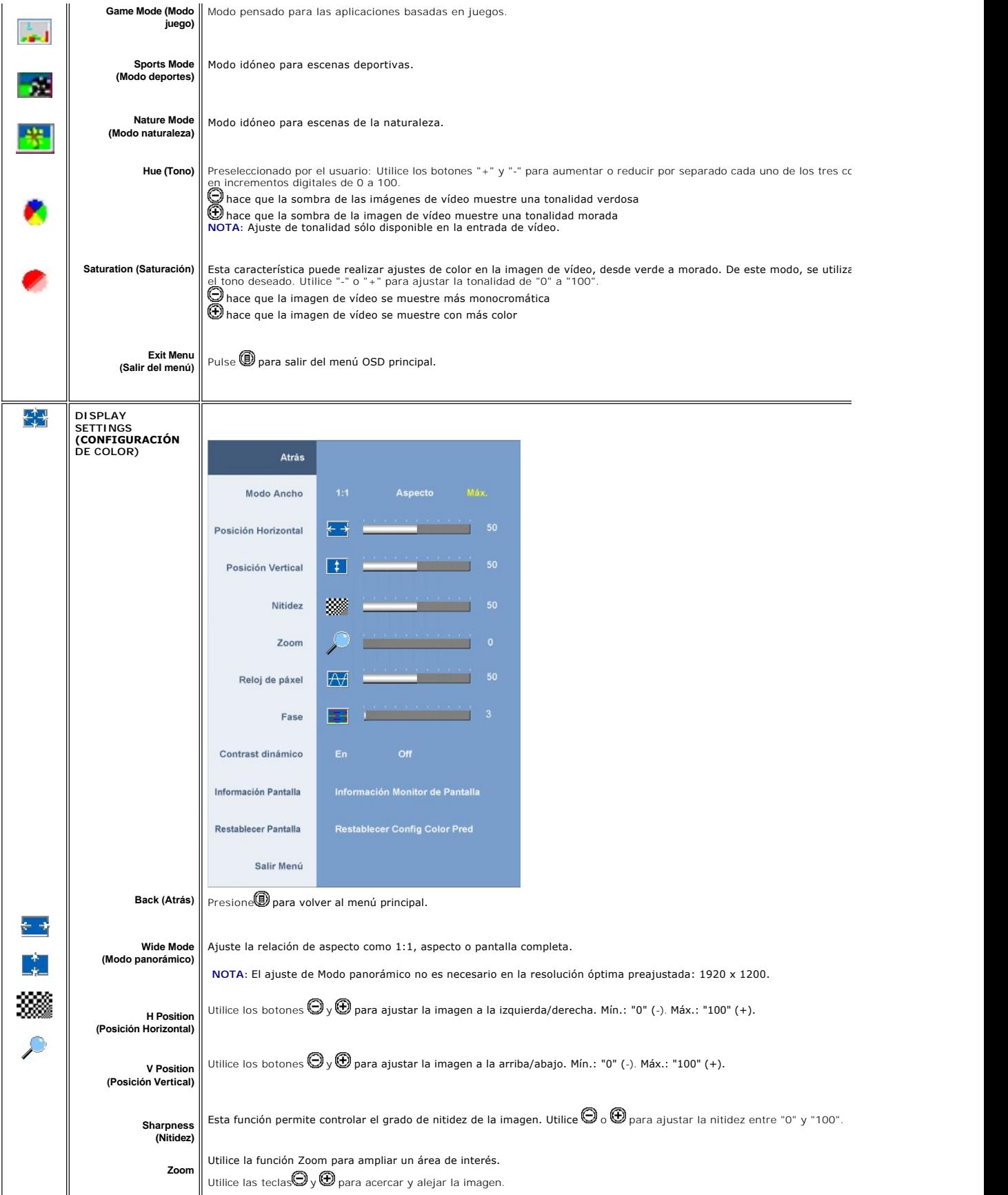

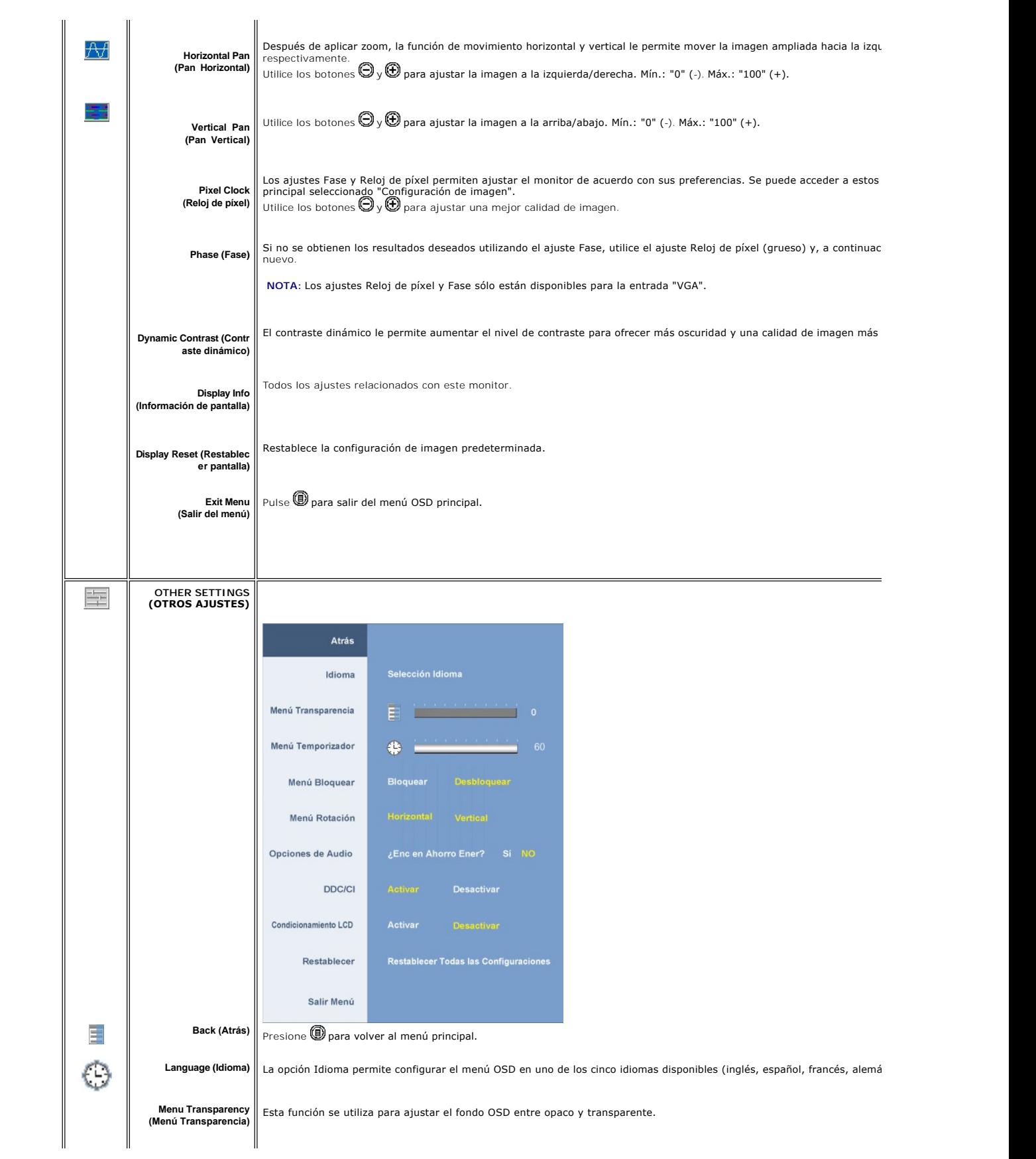

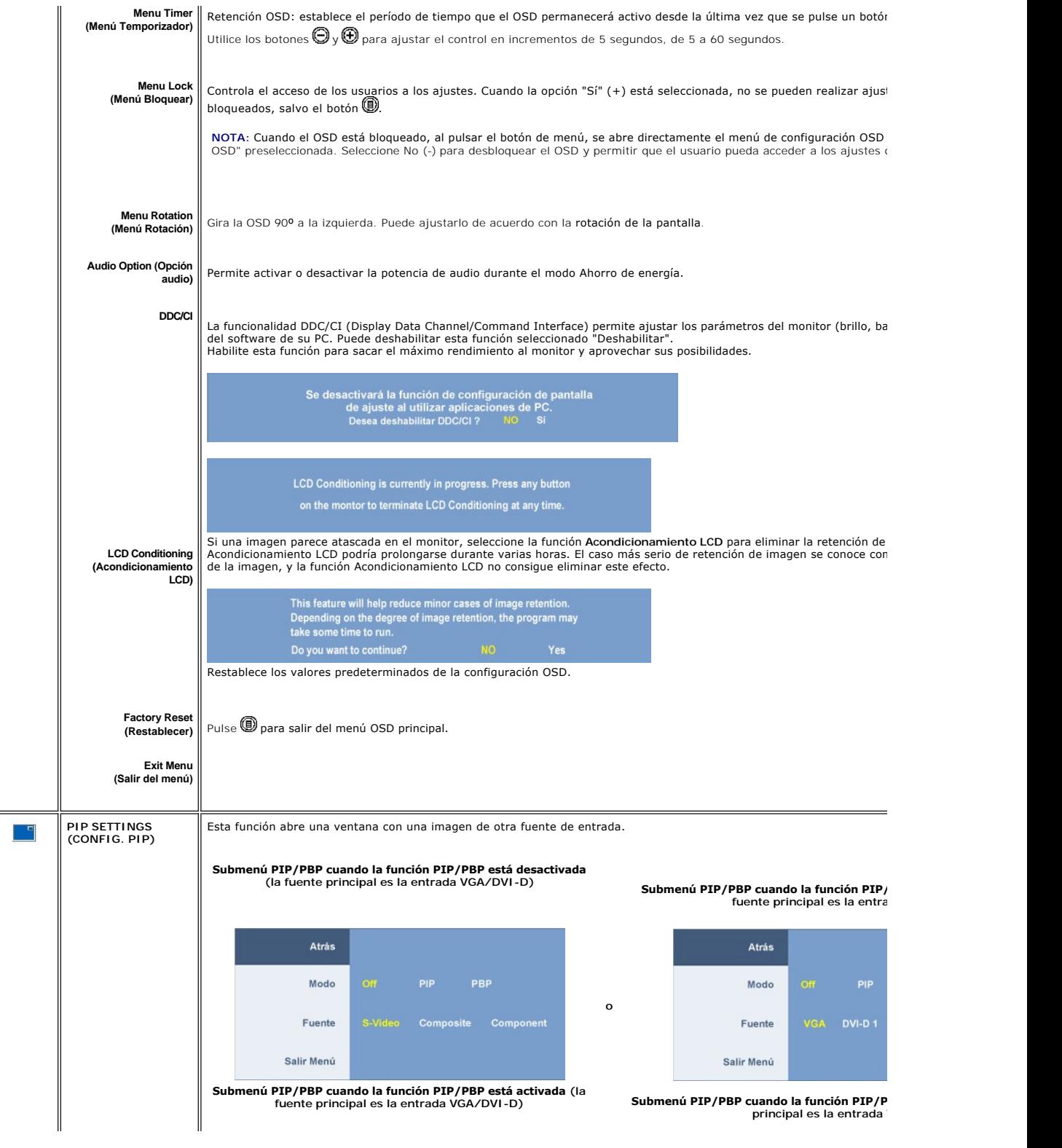

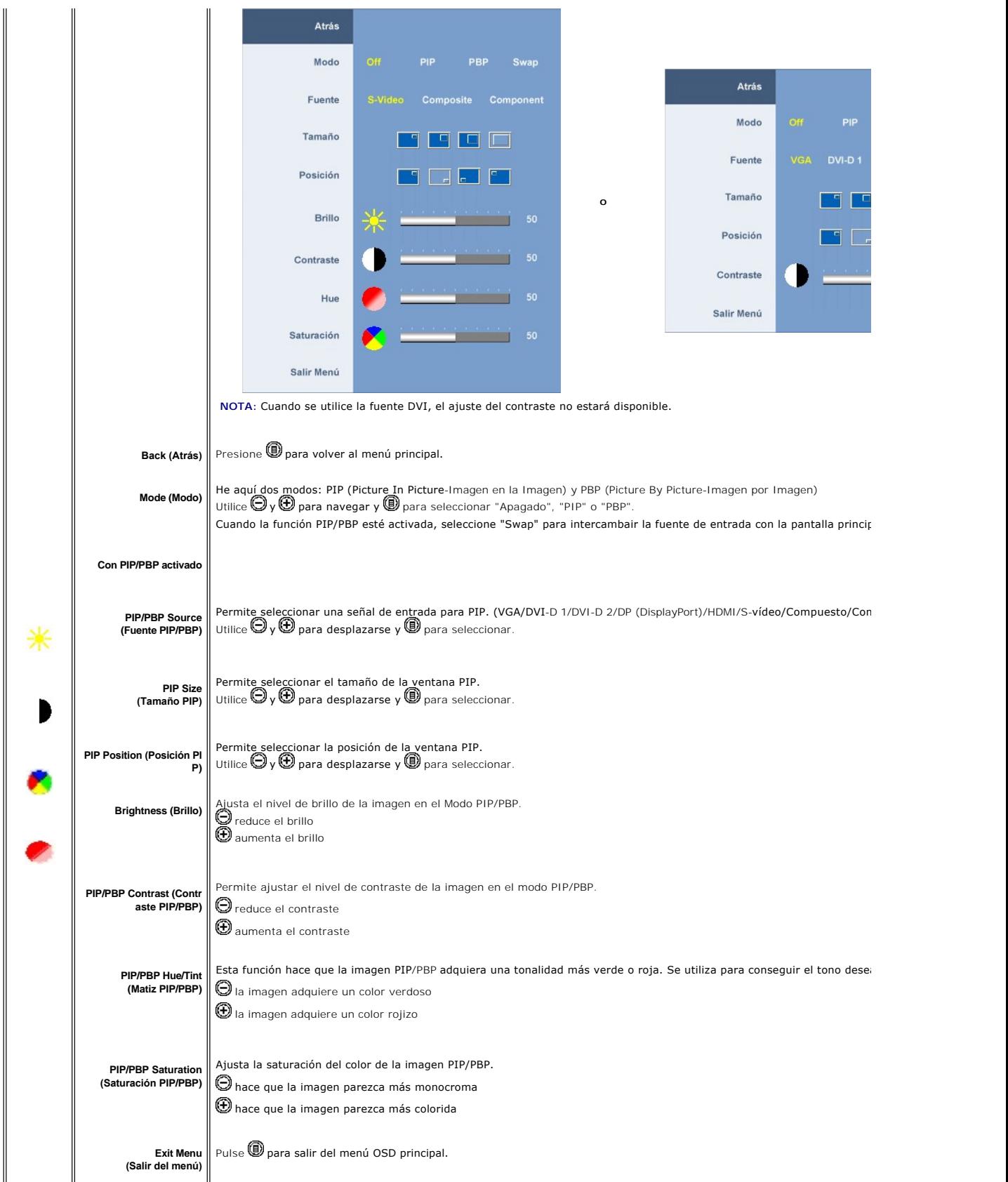

### <span id="page-26-0"></span>**Mensajes de advertencia de la OSD**

Si el monitor no acepta un determinado modo de resolución, verá el siguiente mensaje.

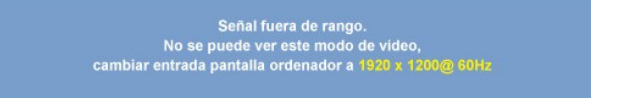

Esto significa que el monitor no puede sincronizarse con la señal que está recibiendo del ordenador. Consulte las [especificaciones](file:///C:/data/Monitors/2408WFP/SP/UG/about.htm#Specifications) para conocer los rangos de frecuencia de escaneo horizontal y vertical admitidos por el monitor. El modo recomendado es 1920 X 1200.

Si el monitor entra en el modo Ahorro de energía, aparecerá uno de los siguientes mensajes:

Entrando ahorro energía

Activar el ordenador y activar el monitor para obtener acceso al [OSD](#page-19-1).

Si presiona cualquier otro botón que no sea el botón de encendido aparecerá uno de los siguientes mensajes dependiendo de la entrada seleccionada.

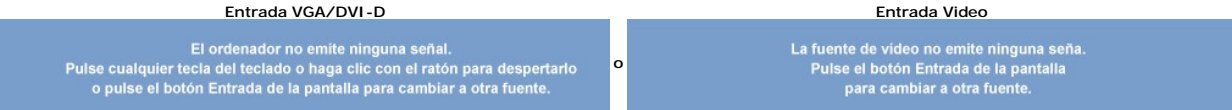

En modo PIP, cuando el monitor no detecta la segunda entrada de señal seleccionada, aparecerá uno de los siguientes mensajes dependiendo de la entrada seleccionada mientras la pantalla OSD esté cerrada.

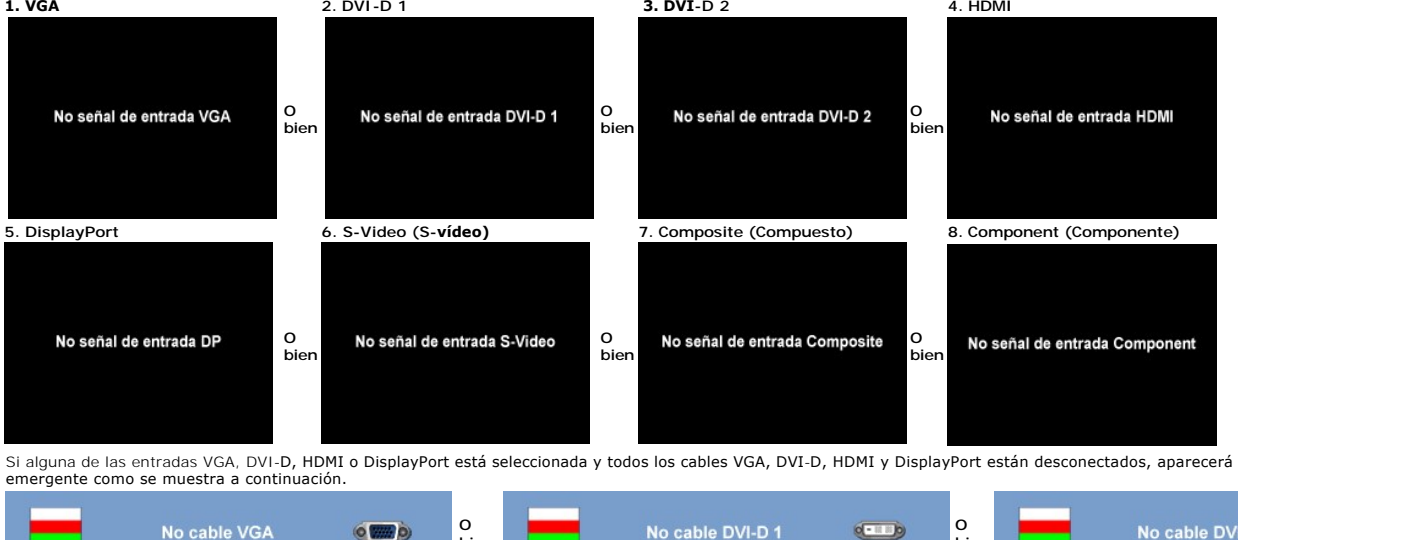

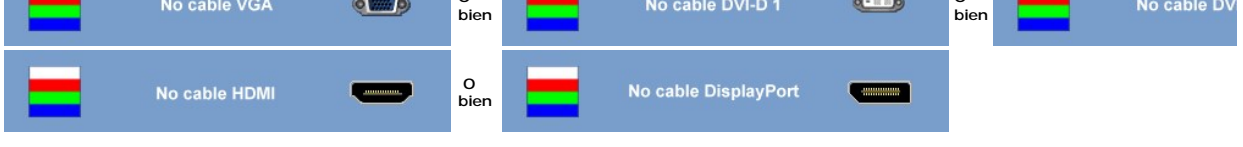

**M** NOTA: Cuando se vuelva a conectar el cable a la entrada del monitor, desaparecerá cualquier ventana PIP/PBP pativa. Acceda al submenú PIP/PBP para que aparez que entrana PIP/PBP.

Ø **NOTA:** Las funciones PIP/PBP pueden mostrar una imagen desde un segundo origen. Por lo tanto, puede ver imágenes desde un origen de PC (D-Sub o D\<br>componente). Las funciones no permitirán dos orígenes de PC o dos orígenes

Consulte [Solución de problemas](file:///C:/data/Monitors/2408WFP/SP/UG/solve.htm#Solving%20Problems) para obtener más información.

# <span id="page-26-1"></span>**Configuración de la resolución óptima**

1. Haga clic con el botón secundario en el escritorio y seleccione **Propiedades**.

2. Seleccione la pestaña **Configuración**. 3. Establezca la resolución de la pantalla en 1920 x1200.

<span id="page-27-0"></span>4. Haga clic en **Aceptar**.

Si no aparece 1920 x1200 como una opción, puede que tenga que actualizar el controlador gráfico. Dependiendo del equipo, complete uno de los siguientes procedimientos.

Si tiene un equipo de escritorio o portátil Dell:

¡ Vaya a la página Web **support.dell.com**, especifique la etiqueta de servicio y descargue el controlador más reciente para la tarjeta gráfica.

Si utiliza un equipo que no sea Dell (portátil o de escritorio):

- $\circ$  Vaya al sitio de soporte de su equipo y descargue los controladores gráficos más recientes.<br>○ Vaya al sitio Web de su tarjeta gráfica y descargue los controladores gráficos más recientes.
- 

# <span id="page-27-1"></span>**Uso de la barra de sonido Dell (opcional)**

La barra de sonido Dell es un sistema estéreo de dos canales adaptable que se puede instalar en las pantallas planas Dell. La barra de sonido tiene un volumen giratorio y un control de conexión y desconexión que permite ajustar todo el nivel del sistema, un indicador LED de color azul para indicar la alimentación y dos conectores para auriculares de audio.

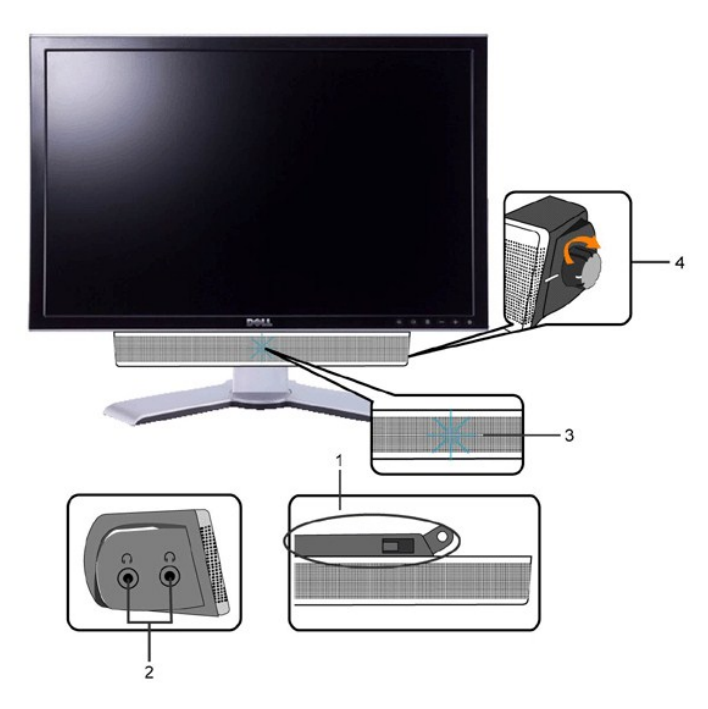

- **1.** Mecanismo de acoplamiento
- **2.** Tomas de auriculares
- **3.**  Indicador de alimentación
- **4.** Control de encendido/volumen

# <span id="page-27-2"></span>**Uso de la inclinación, giro de la extensión y Vertical**

### <span id="page-27-3"></span>**Inclinación/Giro**

Con el pedestal integrado, puede inclinar el monitor para conformar el ángulo de visión que le resulte más cómodo.

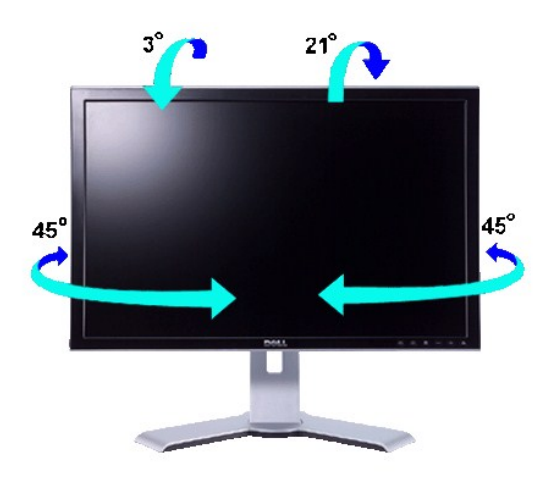

**A** NOTA: cuando el monitor sale de la fábrica el soporte está separado y extendido.

# <span id="page-28-0"></span>**Extensión vertical**

El soporte se extiende verticalmente hasta 100 mm mediante el botón de bloqueo/desbloqueo.

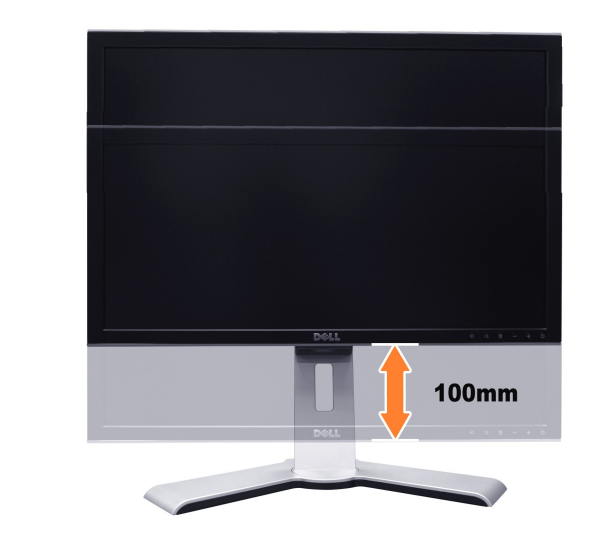

**NOTA:** Si se bloquea en la posición descendida,

- 1. Presione el monitor hacia abajo,
- 2. Presione el botón de bloqueo/liberación situado en la parte posterior del soporte para desbloquear el monitor.
- 3. Levante el monitor y extienda el soporte hasta la altura deseada.

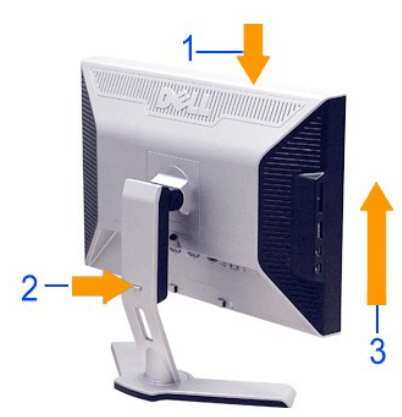

<span id="page-29-0"></span>**AVISO:** Antes de trasladar o mover el monitor a una ubicación distinta, asegúrese de que el soporte esté bloqueado. Para bloquearlo, baje la altura del  $\bullet$ panel hasta que haga clic y quede fijo.

## <span id="page-29-1"></span>**Cambio de la rotación del monitor**

Antes de girar el monitor se lo debe tirar completamente hacia arriba [Extensión vertical](#page-28-0)) e inclinarlo ([Inclinación](#page-27-3)) para prevenir golpes contra su parte inferior.

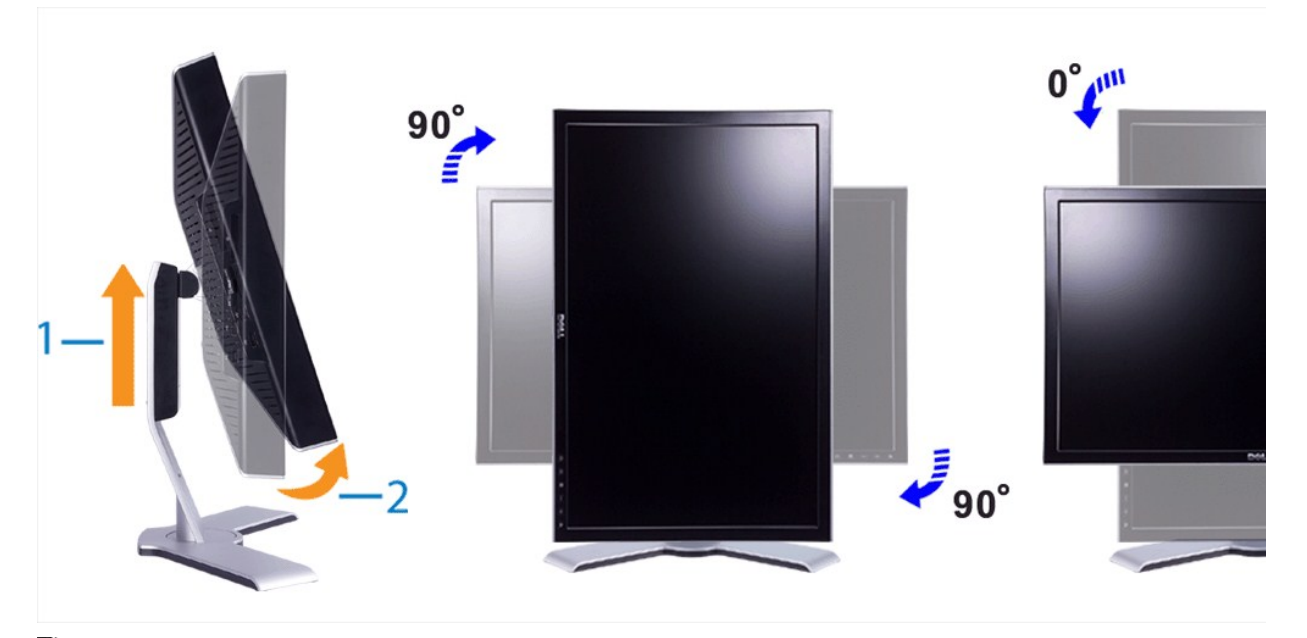

**NOTA:** para aprovechar la función "Display Rotation" (Rotación de la pantalla) (vista Horizontal o Vertical) se requiere un controlador de gráficos actualizado para el ordenador Dell que no se incluye con este monitor. Descargue el controlador de gráficos desde support.dell.com y consulte la sección<br>"download" (descargas) de "Video Drivers" (controladores de vídeo) pa

**NOTA**: en "Portrait View Mode" (modo de vista vertical), puede producirse una pérdida de rendimiento de las aplicaciones que hacen un uso intensivo<br>de los gráficos (juegos 3D, etc.)

# <span id="page-29-2"></span>**Rotación del sistema operativo**

Después de girar el monitor, hay que finalizar el procedimiento girando el sistema operativo.

**A NOTA:** si utiliza el monitor con un ordenador que no sea Dell, deberá ir al sitio web del controlador de gráficos o del fabricante del ordenador para obtener información sobre cómo se gira el sistema operativo.

- 1. Haga clic con el botón secundario en el escritorio y haga clic en **Propiedades**.
- 
- 2. Seleccione la ficha **Configuración** y haga clic en **Avanzada.**<br>3. Si dispone de una tarjeta gráfica ATI, seleccione la ficha Giro y elija el giro preferido.<br>5. Si tiene una tarjeta gráfica nVidia, haga clic en la ficha el giro preferido.

**A** NOTA: si no ve la opción de rotación o no funciona correctamente, visite support.dell.com y descargue el controlador más reciente para su tarjeta de gráficos.

[Volver a la página Contenido](file:///C:/data/Monitors/2408WFP/SP/UG/index.htm)

# <span id="page-30-0"></span>**Configuración del monitor**

**Guía del usuario del monitor Dell™ 2408WFP de pantalla plana** 

# **Instrucciones importantes para definir la resolución de pantalla en 1920x1200 (óptimo)**

Para un rendimiento óptimo de la pantalla con sistemas operativos Microsoft Windows®, establezca la resolución de pantalla en 1920x1200 píxeles del modo indicado a continuación:

1. Haga clic con el botón derecho del ratón en el escritorio y seleccione **Propiedades**.

2. Haga clic en la ficha **Configuración**.

3. Arrastre el control deslizante hacia la derecha manteniendo pulsado el botón izquierdo del ratón y establezca la resolución de pantalla en **1920x1200**.

4. Haga clic en **Aceptar**.

 Si **1920x1200** no aparece como opción, es posible que tenga que actualizar su controlador gráfico. Seleccione la descripción que mejor se ajusta al sistema de su ordenador y siga las indicaciones correspondientes:

**1: [Si dispone de un ordenador portátil o de sobremesa Dell™](file:///C:/data/Monitors/2408WFP/SP/UG/internet.htm) con acceso a Internet.**

**2: [Si no dispone de un ordenador de sobremesa, de un portátil o de una tarjeta gráfica Dell™](file:///C:/data/Monitors/2408WFP/SP/UG/non-dell.htm).**

[Regreso a la página de contenido](file:///C:/data/Monitors/2408WFP/SP/UG/preface.htm)

# <span id="page-31-0"></span>**Monitor Dell™ 2408WFP Flat Panel**

**[Manual del usuario](file:///C:/data/Monitors/2408WFP/SP/UG/index.htm)**

**[Instrucciones importantes para definir la resolución de pantalla en 1920x1200 \(óptimo\)](file:///C:/data/Monitors/2408WFP/SP/UG/optimal.htm)**

# **La información de este documento está sujeta a cambios sin previo aviso. © 2007 Dell™ Inc. Todos los derechos reservados.**

Queda terminantemente prohibida cualquier reproducción sin el permiso escrito de Dell™ Inc.

Marcas comerciales utilizadas en este texto: *Dell* y el logotipo de *DELL* son marcas comerciales de Dellinc; Microsoft y Windows son marcas registradas o comerciales de Microsoft<br>Corporation en Estados Unidos y/o en otro

En este documento pueden aparecer otras marcas comerciales y nombres comerciales para referirse a las entidades<br>Dell™ Inc. declina cualquier interés sobre la propiedad de las marcas comerciales y nombres comerciales que n

Modelo 2408WFP

Diciembre 2007 Rev. A00

### <span id="page-32-0"></span>**Configuracion del monitor Guía del usuario del monitor Dell™ 2408WFP de pantalla plana**

- [Acoplamiento del soporte](#page-32-1)
- [Conexión del monitor](#page-32-2)
- [Organización de los cables](#page-33-1)
- [Fijación de la barra de sonido al monitor \(opcional\)](#page-33-2)
- [Retirada del soporte](#page-34-1)

# <span id="page-32-1"></span>**Acoplamiento del soporte**

**NOTA:** el soporte se entrega de fábrica sin acoplar.

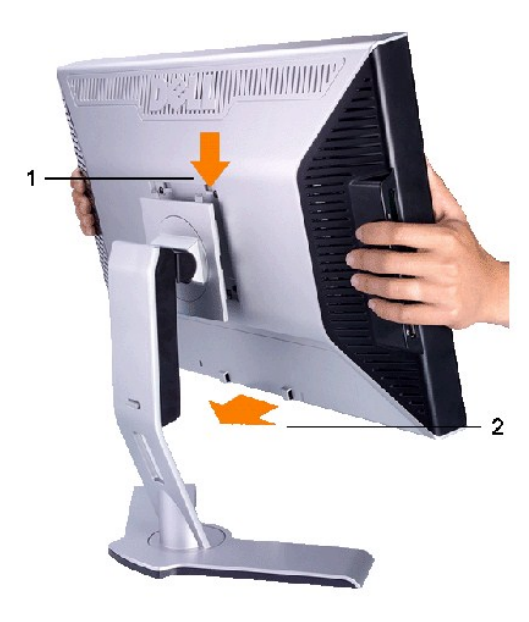

Coloque el soporte en una superficie plana y siga los pasos detallados a continuación para acoplar el soporte del monitor:

1. Ajuste la ranura situada en la parte trasera del monitor en las dos pestañas de la parte superior del soporte. 2. Baje el monitor de tal manera que la zona de montaje del mismo encaje o quede bloqueada en el soporte.

# <span id="page-32-2"></span>**Conexión del monitor**

**PRECAUCIÓN: Antes de comenzar los procedimientos de esta sección, siga las [instrucciones de seguridad.](file:///C:/data/Monitors/2408WFP/SP/UG/appendx.htm#Safety%20Information)** 

Para conectar el monitor al ordenador siga los pasos/instrucciones indicados a continuación:

- 
- i Apague el ordenador y desconecte el cable de alimentación.<br>I Conecte el cable del conector de visualización (DVI-D digital) blanco, el cable del conector de visualización (VGA analógico) azul o el cable de DisplayPort<br>I

**Conexión del cable DVI blanco**

<span id="page-33-0"></span>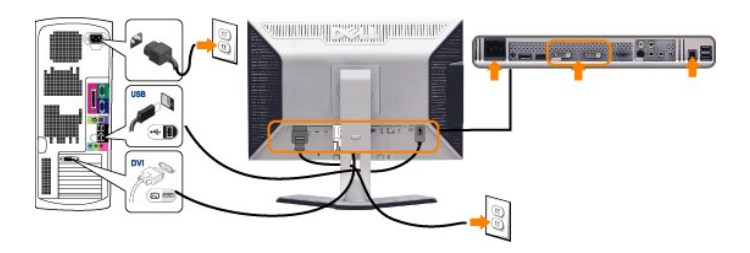

**NOTA:** Su monitor admite dos puertos DVI. Puede utilizar tanto DVI-D 1 como DVI-**D 2, a través del botón de**<br>selección de fuente.

#### **Conexión del cable VGA azul**

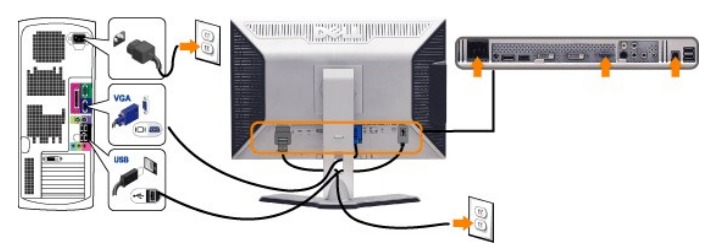

**Conexión del cable negro de DisplayPort**

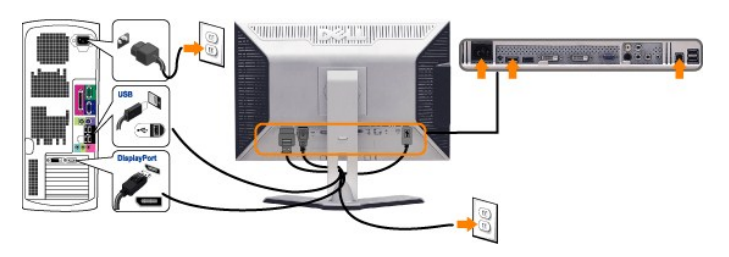

**A NOTA:** los gráficos sólo se utilizan a modo de ilustración. La apariencia del ordenador puede variar.

Tras haber completado la conexión del cable DVI/VGA/DisplayPort, siga el procedimiento indicado a continuación para completar la configuración del monitor:

- l Conecte los cables de alimentación del ordenador y del monitor a un enchufe cercano. l Encienda el monitor y el ordenador.
- 
- Si aparece una imagen en el monitor, la instalación se habrá completado. Si no es así, consulte el apartado <u>[Resolución de problemas](file:///C:/data/Monitors/2408WFP/SP/UG/solve.htm#Monitor%20Specific%20Troubleshooting)</u>.<br>I Utilice el orificio de salida de cables en el soporte del monitor para organizar los

# <span id="page-33-1"></span>**Organización de los cables**

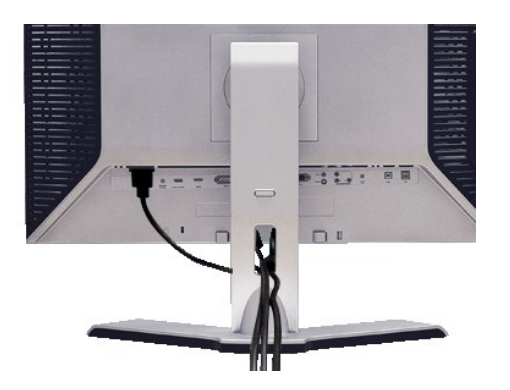

Después de conectar al monitor y al equipo todos los cables necesarios, (consulte la sección "<u>Conexión de los cables</u>" para la conexión del cableado) use la<br>guía de cables para ordenar cuidadosamente todos los cables como

# <span id="page-33-2"></span>**Fijación de la barra de sonido al monitor**

<span id="page-34-0"></span>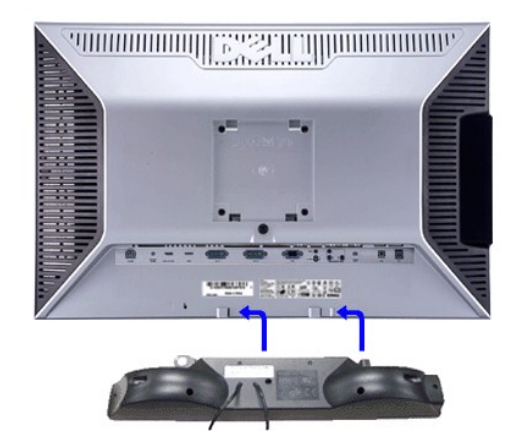

- **1.** Desde la parte trasera del monitor, acople la Barra de Sonido alineando las dos ranuras con las dos pestañas de la parte trasera e inferior del monitor.
- **2.** Deslice la Barra de Sonido hacia la izquierda hasta que encaje.
- **3.**  Conecte la barra de sonido a la conexión de corriente continua.
- **4.** Inserte el conector mini estéreo verde lima de la parte posterior en la Barra de Sonido, en la toma de salida de audio del ordenador.

**ATENCIÓN:** No lo utilice con ningún dispositivo que no sea la barra de sonido de Dell.

**NOTA:** El conector de alimentación de 12 V de salida de CC es exclusivamente para la barra de sonido opcional. Ø

# <span id="page-34-1"></span>**Retirada del soporte**

**A NOTA**: Para evitar que se arañe la pantalla LCD mientras se retira el soporte, asegúrese de que el monitor se encuentra sobre una superficie limpia.

Complete los pasos siguientes para eliminar el soporte:

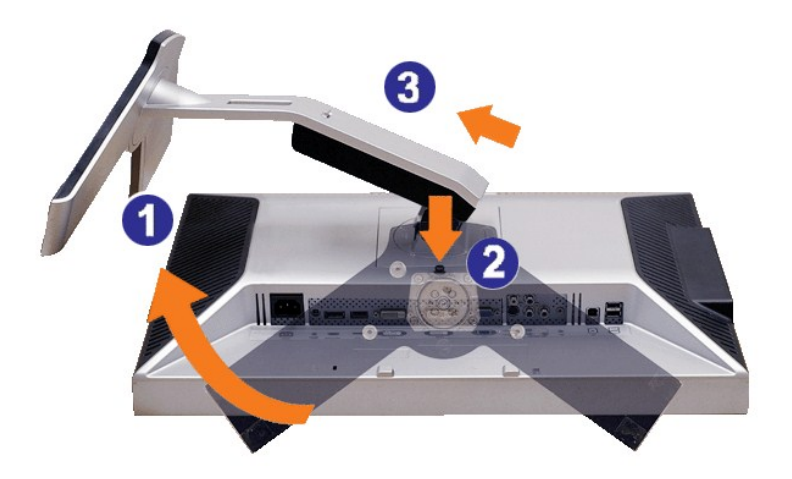

- 1. Gire el soporte para poder acceder al botón de desconexión de dicho soporte.
- 2. Pulse este botón durante varios segundos.
- 3. Levante el soporte y retírelo del monitor.

# <span id="page-36-0"></span>**Solución de problemas**

**Guía del usuario del monitor DellT 2408WFP de pantalla plana** 

- [Solución de problemas específicos del monitor](#page-36-1)
- **[Problemas comunes](#page-36-2)**
- **[Problemas Video](#page-38-1)**
- [Problemas especificos del producto](#page-38-2)
- [Problemas especificos del Bus serie universal \(USB, Universal Serial Bus\)](#page-38-3)
- <sup>O</sup> [Solución de problemas de la Dell™ Barra de sonido \(opcional\)](#page-39-1)
- [Solución de problemas del lector de tarjetas](#page-39-2)

**A PRECAUCIÓN**: Antes de iniciar cualquier procedimiento de esta sección, consulte la **Instrucciones de seguridad**.

# <span id="page-36-1"></span>**Solución de problemas específicos del monitor**

### **Autoprueba de funciones**

monitor y el ordenador están conectados correctamente pero la pantalla del monitor permanece oscura, ejecute la autoprueba del monitor siguiendo los pasos siguientes:

- 
- 1. Apague el ordenador y el monitor.<br>2. Desenchufe el cable de vídeo de la parte trasera del ordenador. Para asegurar un funcionamiento apropiado de la autoprueba, retire los cables<br> analógicos (conector azul) de la pa
- 
- 3. Encienda el monitor.

Si el monitor no puede reconocer una señal de video y está funcionando correctamente, aparecerá el cuadro de diálogo. Mientras esté activo el modo<br>de autoprueba, el indicador luminoso (LED) de suministro eléctrico permanec cuadros de diálogo que aparecen a continuación se desplaza continuamente a través de la pantalla.

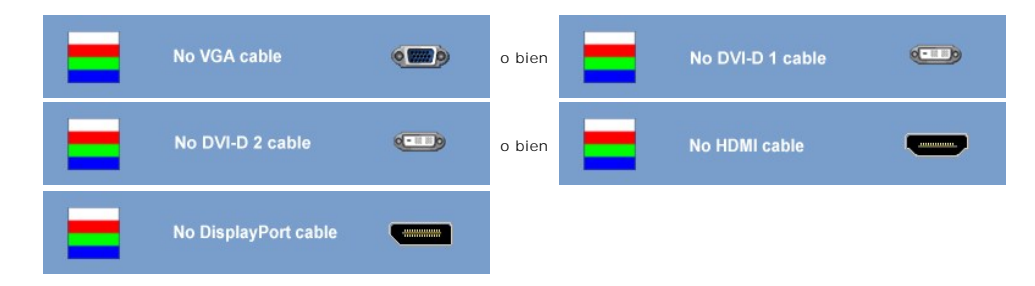

4. Este cuadro también aparece durante el funcionamiento normal del sistema si el cable de vídeo se desconecta o está dañado.<br>5. Apague el monitor y vuelva a conectar el cable de vídeo; a continuación, encienda el ordena

Si la pantalla del monitor permanece en blanco tras utilizar el procedimiento anterior, deberá revisar el controlador de vídeo o el ordenador ya que el monitor funciona correctamente.

**Z** NOTA: La función de autoprueba no está disponible para los modos S-Video, Composite y componente de vídeo.

#### **Mensajes de advertencia de la OSD**

See [Mensajes de advertencia de la OSD](file:///C:/data/Monitors/2408WFP/SP/UG/operate.htm#warning) de Problemas para más información.

### <span id="page-36-2"></span>**Problemas comunes**

Lleve a cabo una autoprueba de funciones del monitor para determinar si el problema intermitente se produce en el modo de autoprueba.

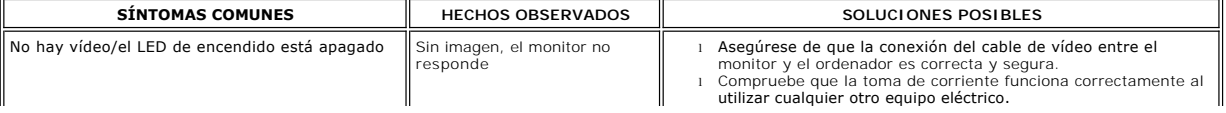

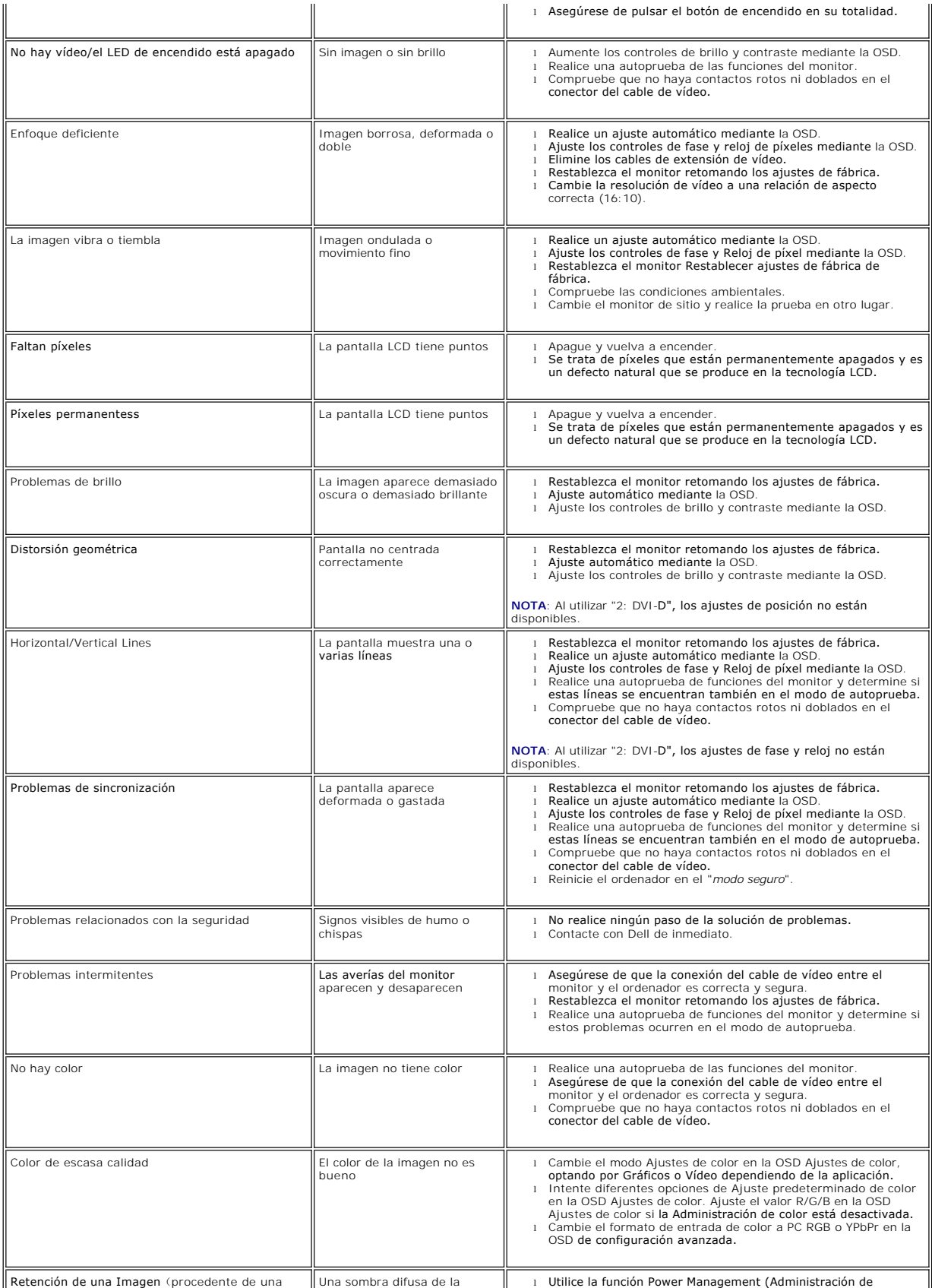

<span id="page-38-0"></span>imagen estática que haya sido visualizada en el monitor durante un largo período de tiempo)

imagen estática Visualizada aparece en la pantalla

Energía) para apagar el monitor siempre que no esté en uso.<br>(Para más información, consulte los <u>modos de administración de</u><br>energía).<br>di prefiere, utilice un salvapantallas que cambia<br>dinámicamente.

# <span id="page-38-1"></span>**Problemas de vídeo**

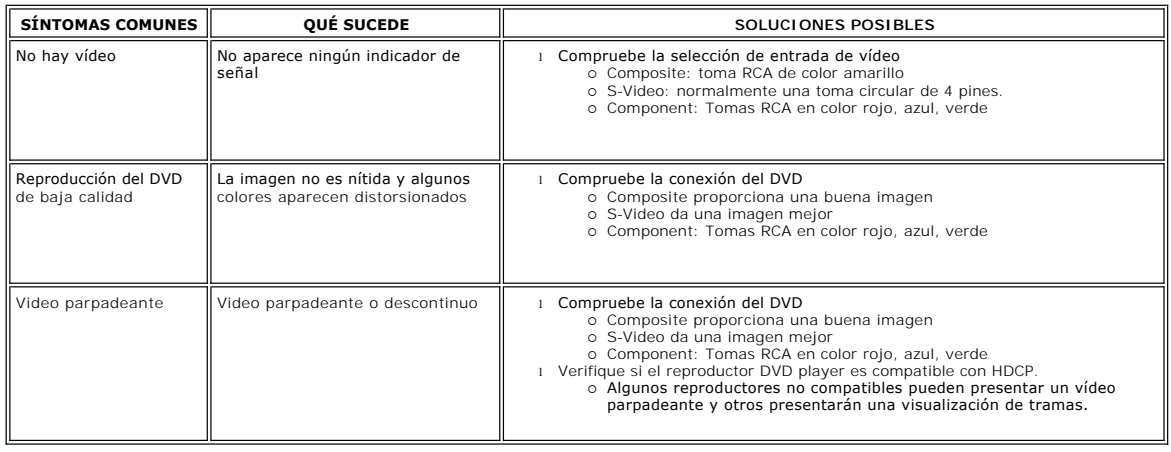

# <span id="page-38-2"></span>**Problemas específicos del producto**

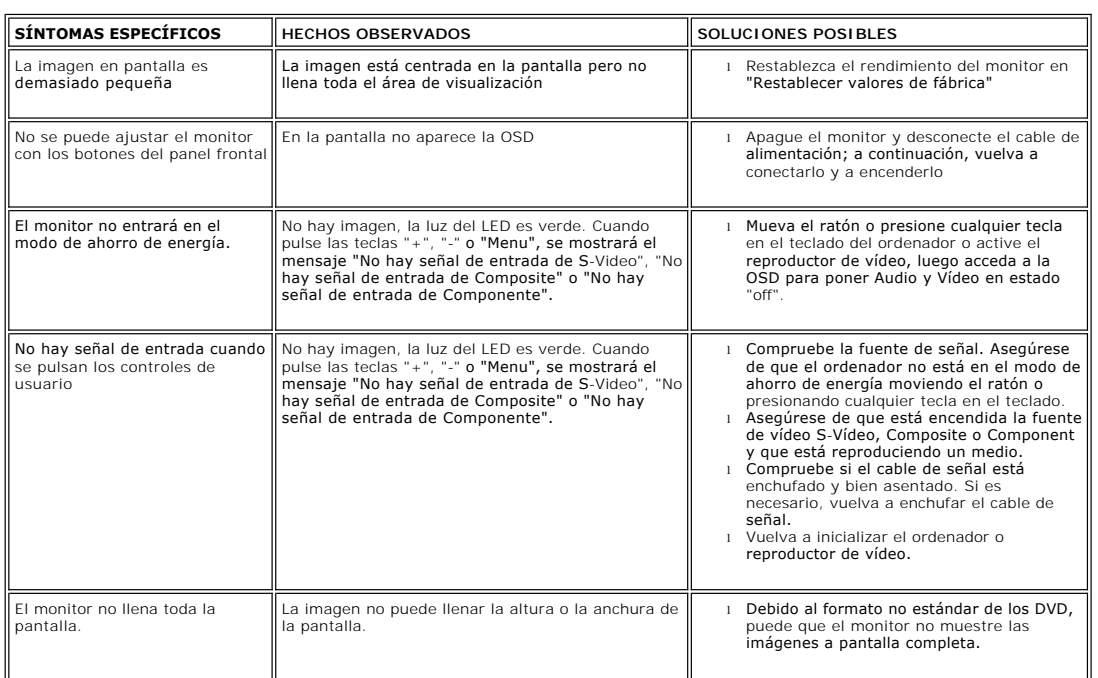

**NOTA:** [Si elije alguna de estas opciones: DVI-D, DisplayPort, HDMI, S-](file:///C:/data/Monitors/2408WFP/SP/UG/operate.htm#Auto%20Adjust)**vídeo, Compuesto o Componente de vídeo, la opción de** <u>Ajuste</u><br><u>automático</u> n**o estará disponible.** 

# <span id="page-38-3"></span>**Problemas específicos del Bus serie universal (USB, Universal Serial Bus)**

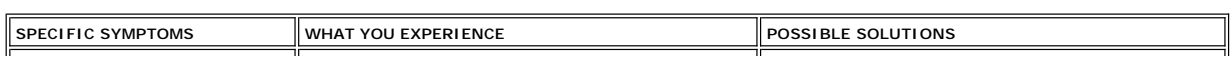

<span id="page-39-0"></span>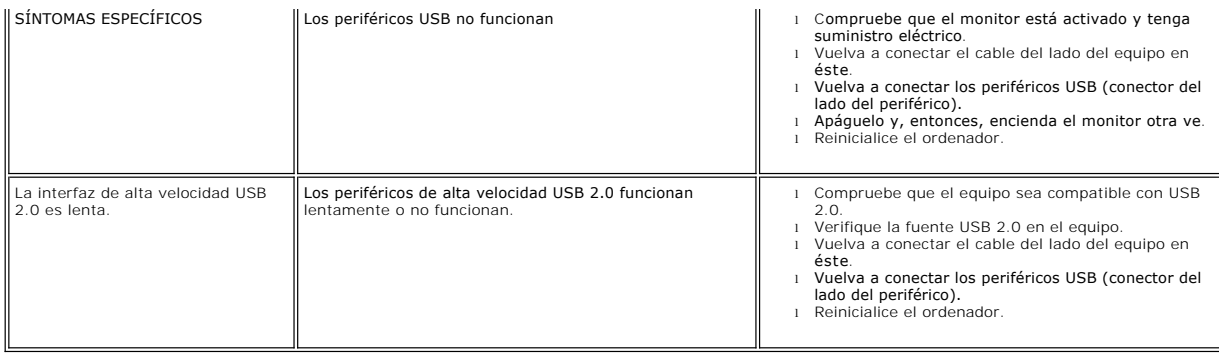

# <span id="page-39-1"></span>**Solución de problemas de la Dell™ Barra de sonido (opcional)**

<span id="page-39-2"></span>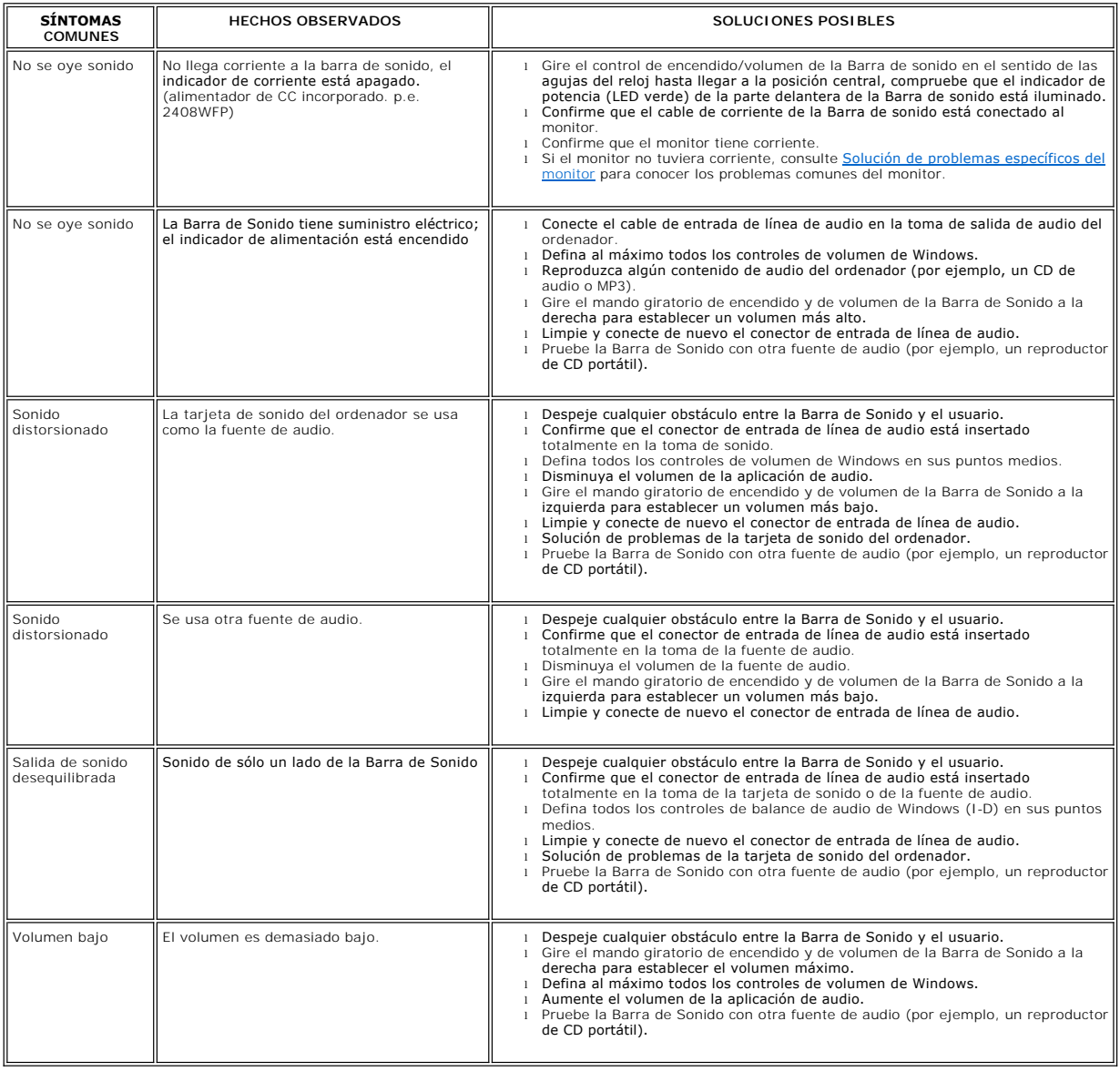

**AVISO:** No extraiga el dispositivo mientras esté leyendo o escribiendo medios. Puede causar una pérdida de datos o un fallo en los medios.

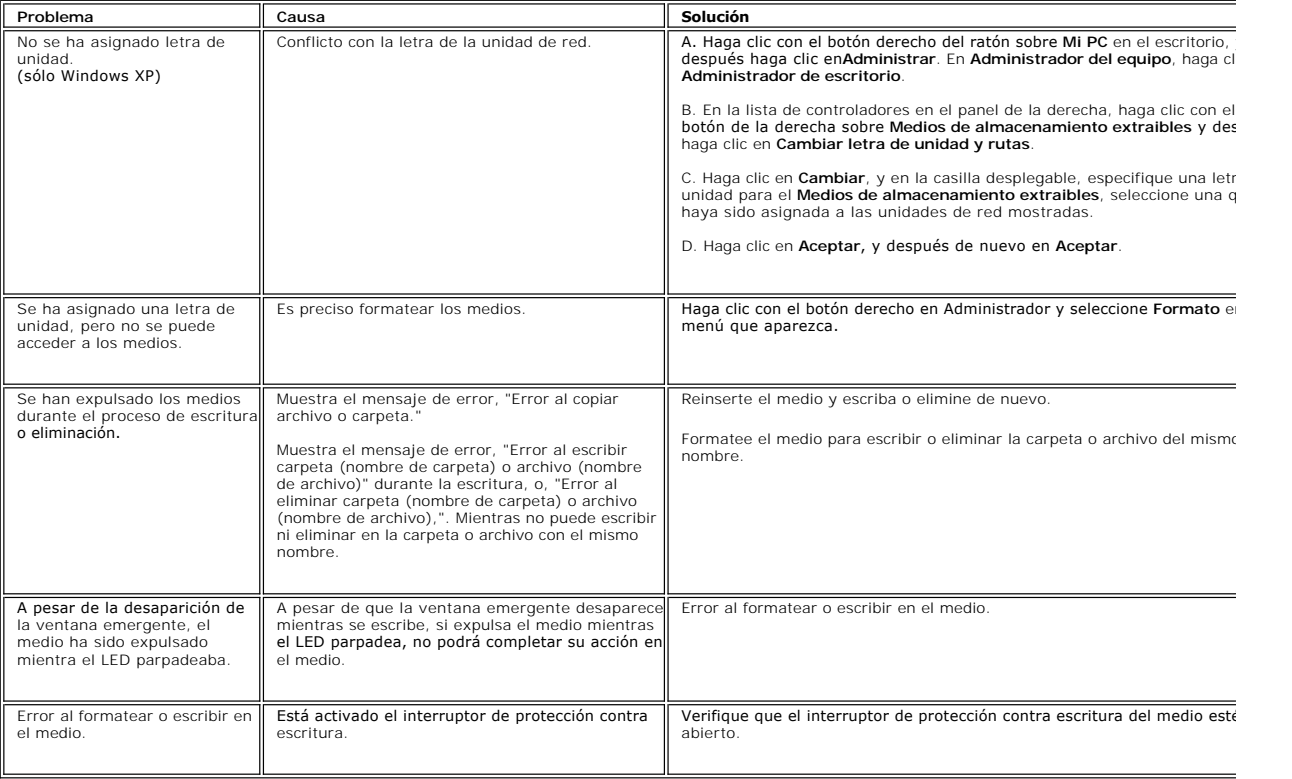

[Regreso a la pagina de contenido](file:///C:/data/Monitors/2408WFP/SP/UG/index.htm)